# Клавиатура со считывателем бесконтактных карт MIFARE **CR-MF5**

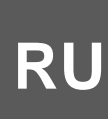

Версия прошивки 1.00

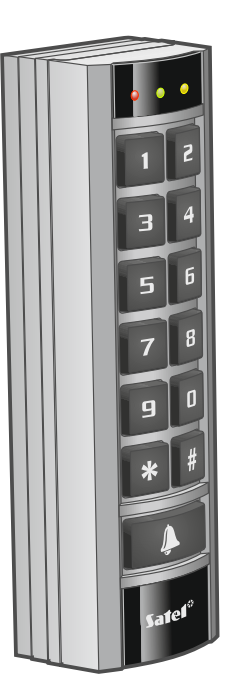

$$
\overline{\zeta\in}
$$

cr-mf5\_ru 11/23

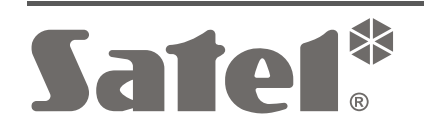

SATEL sp. z o.o. • ул. Budowlanych 66 • 80-298 Gdańsk • POLAND тел. +48 58 320 94 00 **www.satel.pl**

# **ВНИМАНИЕ**

Установка устройства должна производиться квалифицированными специалистами.

До начала установки необходимо ознакомиться с настоящим руководством.

Запрещается вносить в конструкцию устройства какие-либо неавторизованные производителем изменения и самостоятельно производить его ремонт, так как это однозначно с потерей гарантийных прав.

Компания SATEL ставит своей целью постоянное совершенствование качества своих изделий, что может приводить к изменениям в технических характеристиках и программном обеспечении. Информацию о введенных изменениях Вы можете найти на веб-сайте. https://support.satel.pl

#### **Декларация о соответствии ЕС находится на сайте www.satel.pl/ce**

В руководстве используются следующие обозначения:

- 
- примечание;
- важная информация предупредительного характера.

# СОДЕРЖАНИЕ

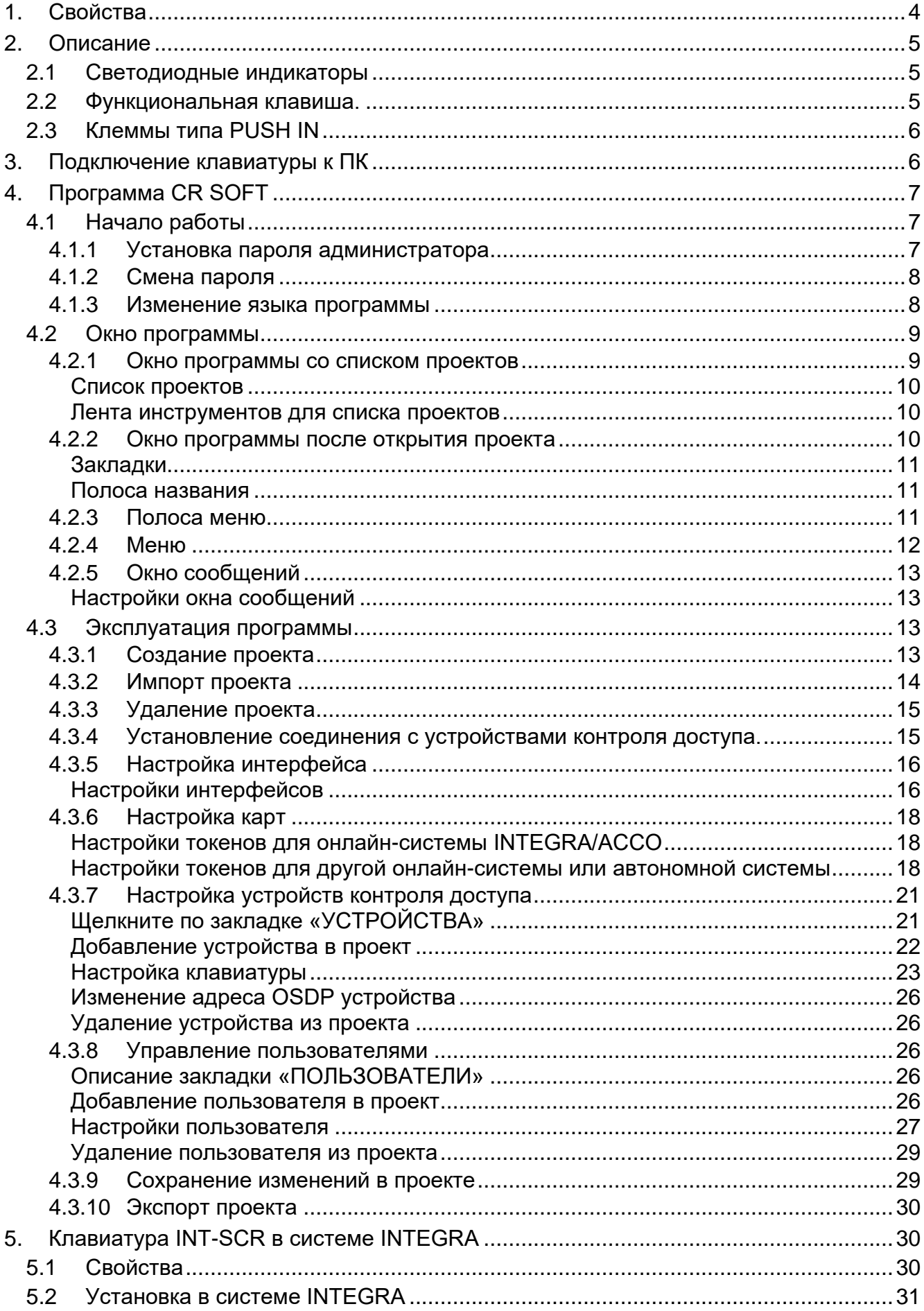

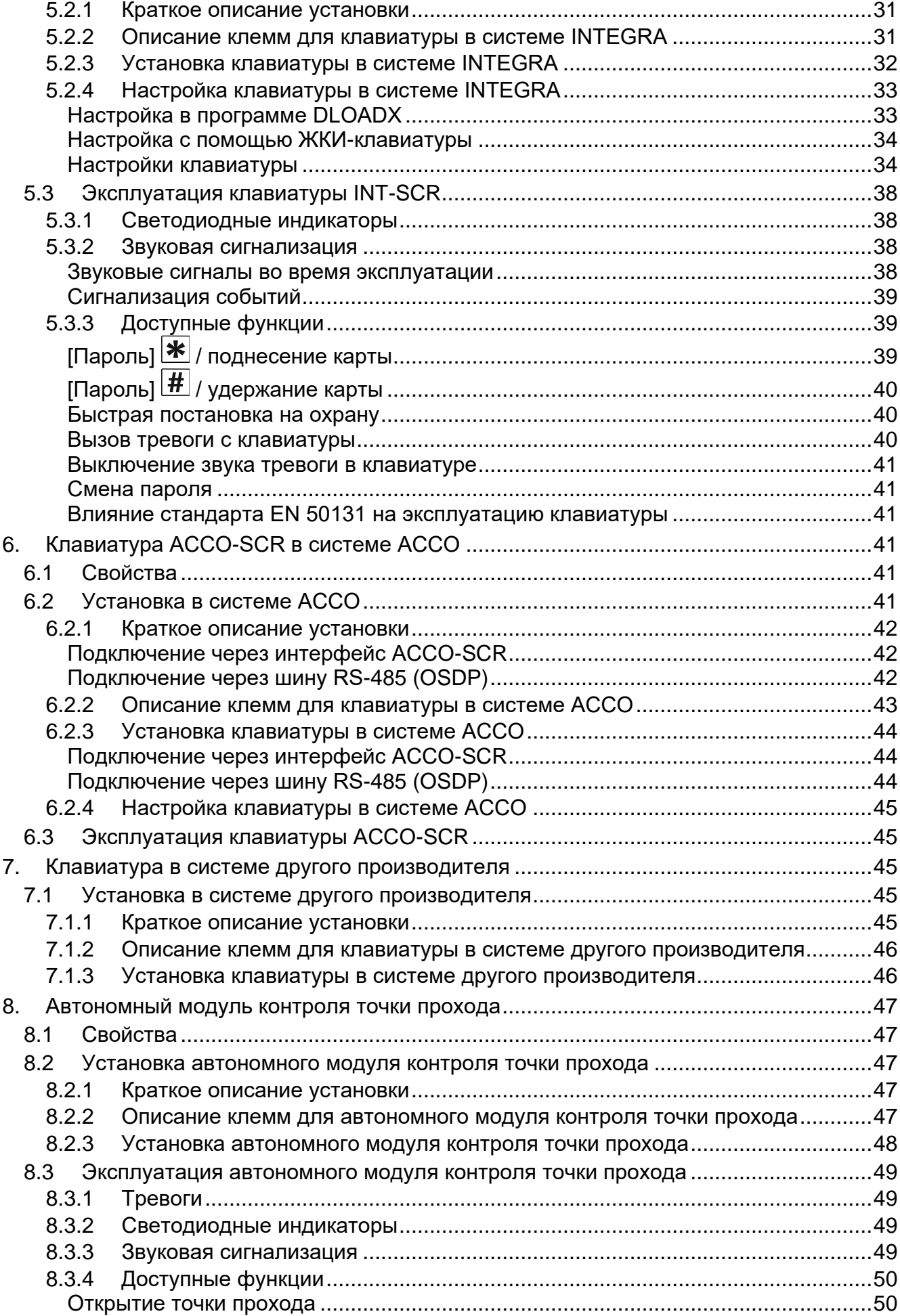

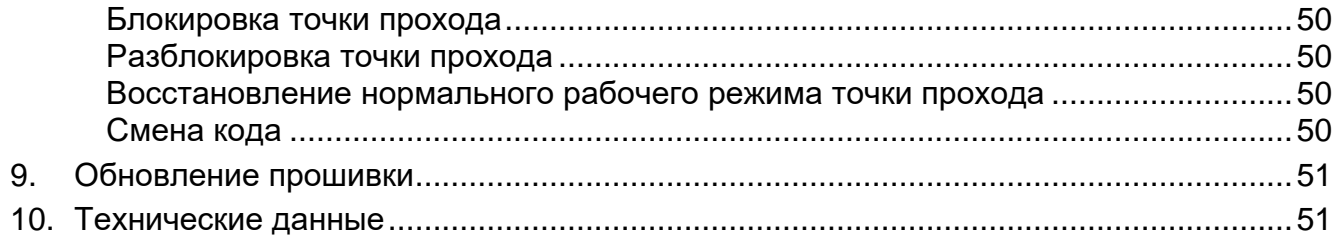

Клавиатура CR-MF5 может работать как:

- групповая клавиатура INT-SCR в системе охранной сигнализации INTEGRA,
- клавиатура со считывателем бесконтактных карт ACCO-SCR в СКУД ACCO,
- клавиатура со считывателем бесконтактных карт в системах других производителей,
- автономный модуль контроля точки прохода.

Настройки, необходимые для выбранного режима работы, следует задать в программе CR SOFT перед началом установки. Исключение – клавиатура, которая должна работать в системе ACCO NET и подключаться к модулю контроля доступа ACCO-KP2 через шину RS-485 (протокол OSDP). Протокол OSDP поддерживается модулями контроля доступа ACCO-KP2 с прошивкой версии 1.01 (или выше). В этом случае все необходимые настройки можно задать в программе ACCO Soft (версия 1.9 или выше).

# <span id="page-5-0"></span>**1. Свойства**

- Идентификация пользователя по коду и/или по бесконтактной карте MIFARE®.
- Клавиатура с подсветкой:
	- − 12 клавиш для ввода кода,
	- − 1 функциональная клавиша.
- Встроенный считыватель бесконтактных карт MIFARE 13,56 МГц:
	- Ultralight,
	- Classic,
	- DESFire (EV1 / EV2 / EV3).
- Поддержка протокола OSDP (шина RS-485).
- Дополнительный интерфейс связи:
	- INT-SCR (работа в системе INTEGRA),
	- ACCO-SCR (работа в системе ACCO),
	- Wiegand (работа в системе другого производителя).
- Программирование с помощью программы CR SOFT.
- Светодиодные индикаторы.
- Выход типа OC (BELL), управляемый функциональной клавишей.
- Релейный выход, позволяющий управлять электромеханическим или электромагнитным замком либо другим устройством, контролирующим точку прохода (режим клавиатуры INT-SCR или автономного модуля контроля точки прохода).
- Вход, контролирующий состояние двери (режим клавиатуры INT-SCR или автономного модуля контроля точки прохода).
- Вход для кнопки выхода (режим клавиатуры INT-SCR или автономного модуля контроля точки прохода).
- Встроенный звуковой оповещатель.
- Тамперная защита от вскрытия корпуса и отрыва от стены.
- Возможность установки в помещениях или вне их.

*Клавиатура поддерживает протокол OSDP версии 2.2.*

*Для программирования карт MIFARE® требуется программатор SO-PRG.*

# <span id="page-6-0"></span>**2. Описание**

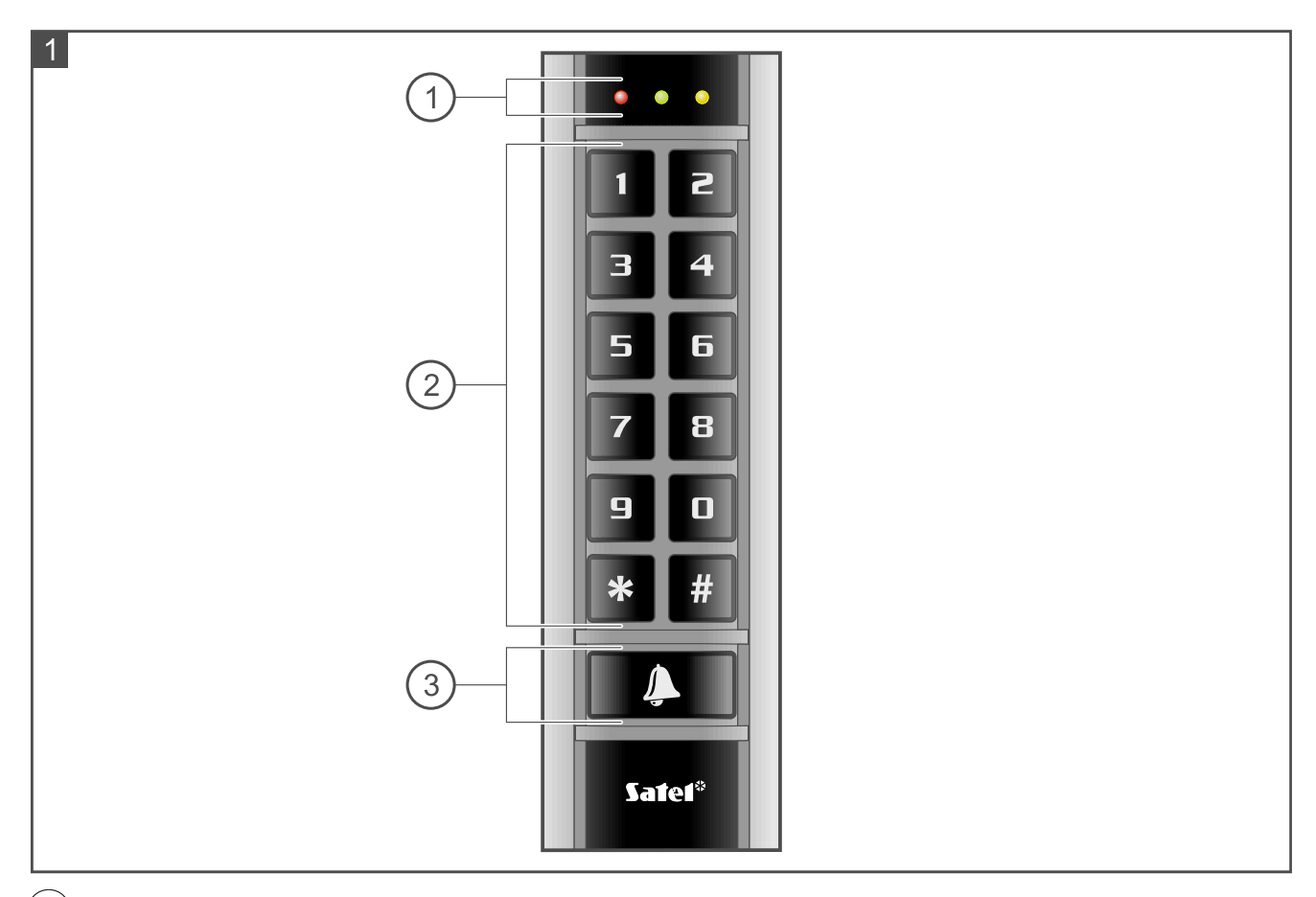

- $\left( 1\right)$  светодиодные индикаторы.
- $\left( 2\right)$  клавиши для ввода кода.
- $(3)$  функциональная клавиша.

# <span id="page-6-1"></span>**2.1 Светодиодные индикаторы**

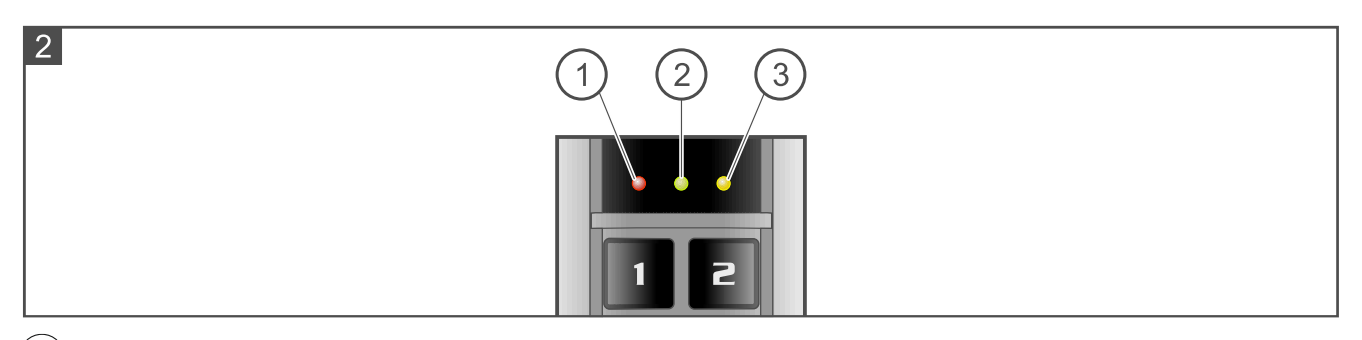

- $\left( 1\right)$  красный светодиод.
- $\left( 2\right)$  зеленый светодиод.
- $(3)$  желтый светодиод.

Функции светодиодных индикаторов зависят от режима работы.

# <span id="page-6-2"></span>**2.2 Функциональная клавиша.**

Функциональная клавиша управляет напрямую выходом BELL клавиатуры. Выход BELL – слаботочный выход типа OC. Нажатие клавиши замыкает выход на массу.

# <span id="page-7-0"></span>**2.3 Клеммы типа PUSH IN**

В клавиатуре используются клеммы типа PUSH IN. Метод подключения провода к клемме представлен на рисунке 3. На рисунке 4 представлено, как отключить провод. Можно использовать провод с сечением до 1,5 мм<sup>2</sup> .

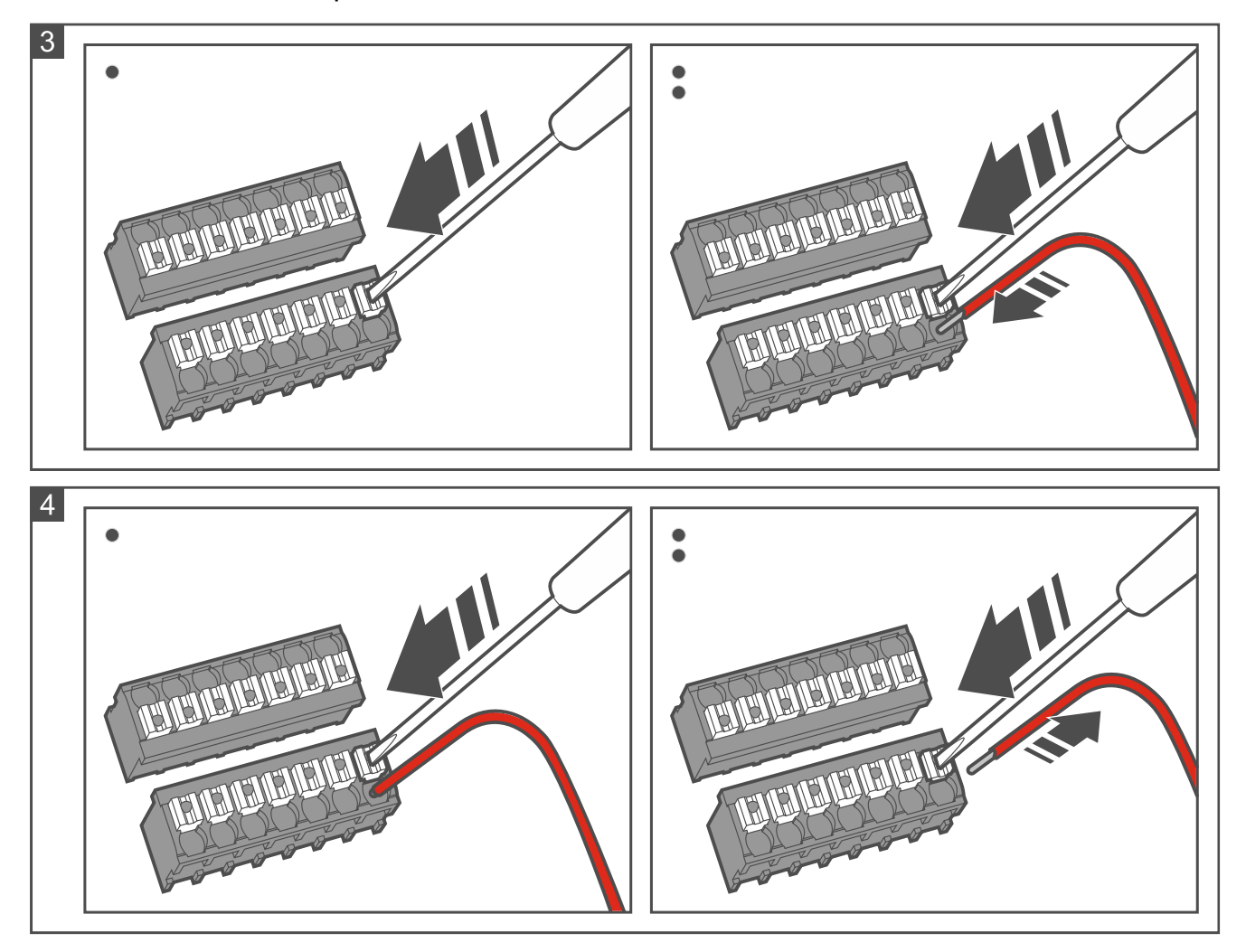

# <span id="page-7-1"></span>**3. Подключение клавиатуры к ПК**

 $\vert i \vert$ *Если Вы планируете установить клавиатуру в системе ACCO NET и использовать протокол OSDP, Вы можете пропустить этот раздел. Программа ACCO Soft версии 1.9 (или выше) позволяет задать все необходимые настройки.*

До начала установки следует задать настройки клавиатуры. Для этого необходимо подключить клавиатуру к ПК. Для подключения клавиатуры к ПК используйте конвертер USB / RS-485 (например, ACCO-USB от SATEL). Поступайте как указано в руководстве конвертера.

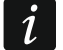

*Не подключайте к конвертеру более 24 устройств контроля доступа со считывателем MIFARE (CR-MF5 и CR-MF3). Программа CR SOFT может не поддерживать корректную работу большего количества устройств.*

# <span id="page-8-0"></span>**4. Программа CR SOFT**

*Если Вы планируете установить клавиатуру в системе ACCO NET и использовать протокол OSDP, Вы можете пропустить этот раздел. Программа ACCO Soft версии 1.9 (или выше) позволяет задать все необходимые настройки.*

Программа предназначена для настройки устройств контроля доступа со считывателем MIFARE (CR-MF5 и CR-MF3) и программирования карт MIFARE (требуется программатор SO-PRG). Ее можно скачать с сайта www.satel.pl.

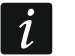

 $\boldsymbol{i}$ 

*Программе необходима операционная система Windows 10 (или выше).*

*Настройки на снимках экрана в руководстве приведены для примера.*

# <span id="page-8-1"></span>**4.1 Начало работы**

#### <span id="page-8-2"></span>**4.1.1 Установка пароля администратора**

При первом запуске программы отобразится окно «ЗАДАТЬ ПАРОЛЬ». В нем следует задать пароль администратора. У администратора есть доступ ко всем проектам, которые создаются в программе.

*Если Вы не зададите пароль, окно «ЗАДАТЬ ПАРОЛЬ» будет отображаться при каждом запуске программы. Если нет пароля администратора, проекты и информация в них не защищены от неуполномоченных лиц.*

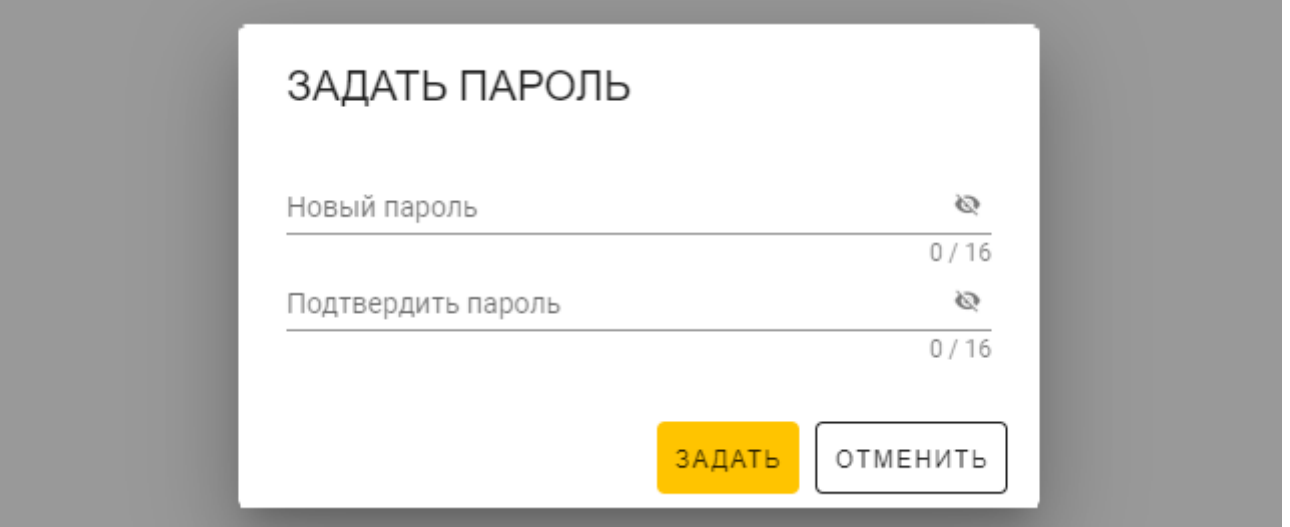

- 1. В поле «Новый пароль» введите пароль (от 1 до 16 цифр, букв или специальных символов).
- 2. В поле «Подтвердить пароль» введите тот же самый пароль.
- 3. Щелкните по «Задать». Окно «ЗАДАТЬ ПАРОЛЬ» будет закрыто. Сообщение подтвердит установку пароля. Вы получите доступ к окну программы (см. [«Окно](#page-10-1)  [программы со списком проектов»](#page-10-1), с. [9\)](#page-10-1).

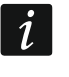

*При очередном запуске программы Вам необходимо будет войти, чтобы получить доступ к окну программы.*

 $\boldsymbol{i}$ 

<span id="page-9-0"></span>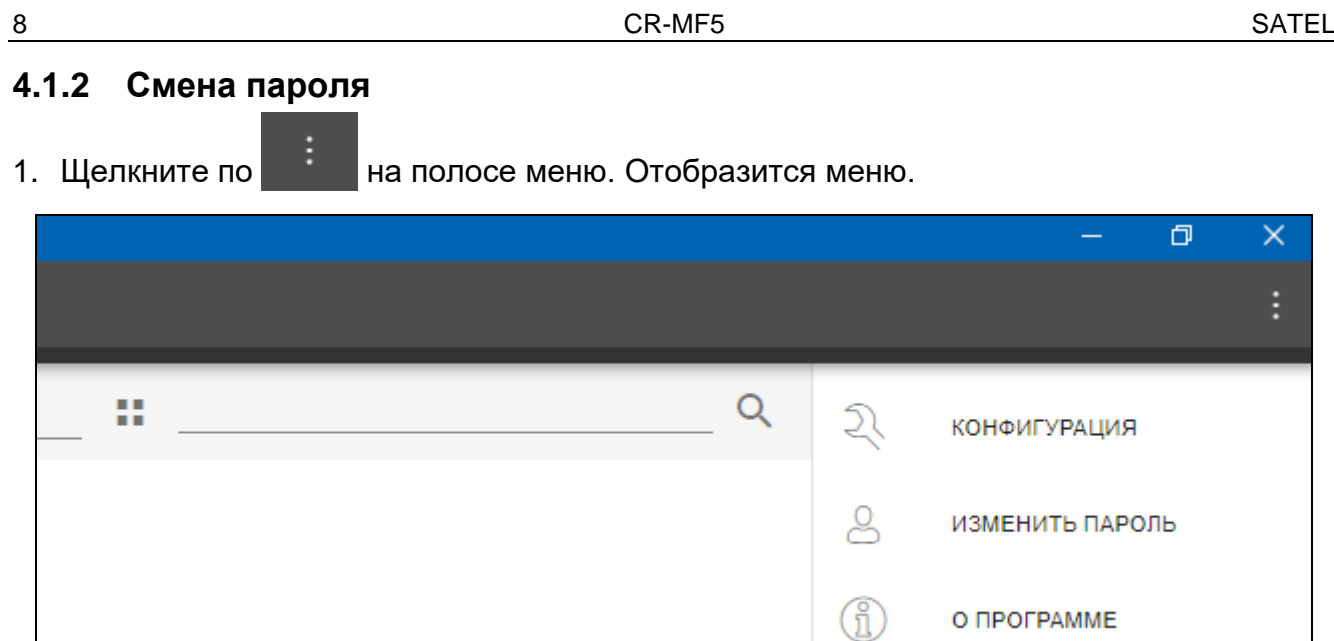

2. Щелкните по «ИЗМЕНИТЬ ПАРОЛЬ». Отобразится окно «ИЗМЕНИТЬ ПАРОЛЬ».

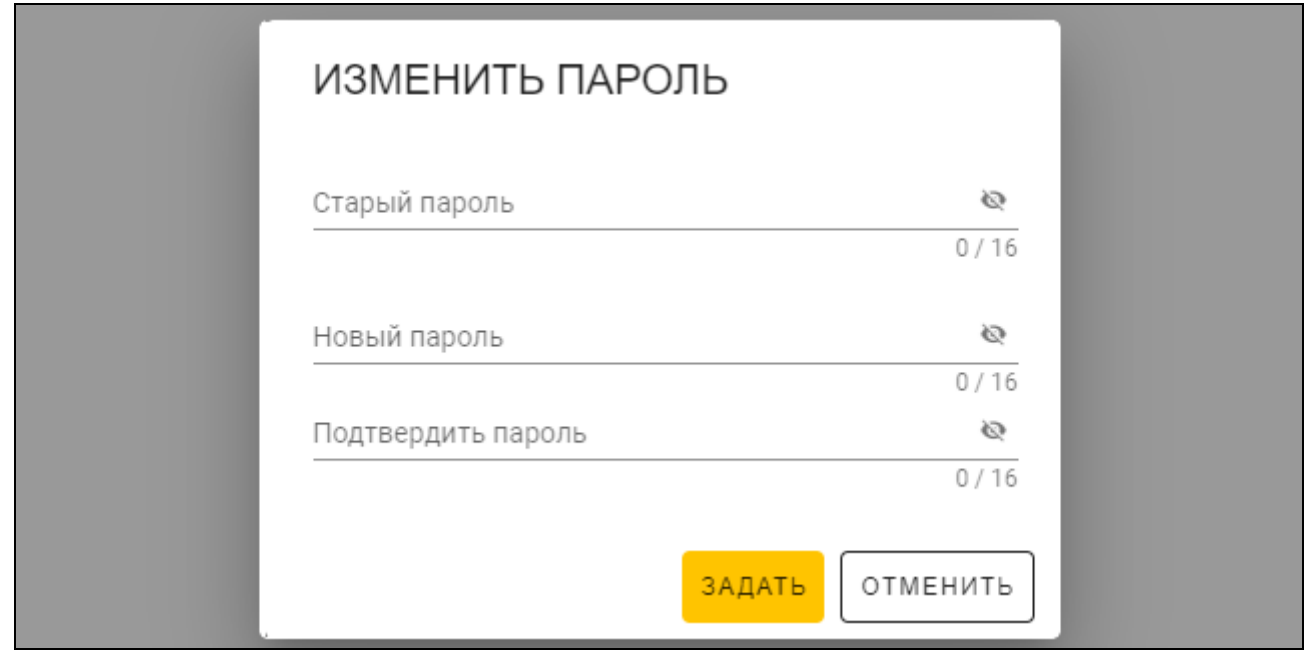

- 3. В поле «Старый пароль» введите текущий пароль.
- 4. В поле «Новый пароль» введите новый пароль (от 1 до 16 цифр, букв или специальных символов).
- 5. В поле «Подтвердить пароль» введите новый пароль еще раз.
- 6. Щелкните по «Задать». Окно «ИЗМЕНИТЬ ПАРОЛЬ» будет закрыто. Сообщение подтвердит изменение пароля.

#### <span id="page-9-1"></span>**4.1.3 Изменение языка программы**

1. Щелкните по на полосе меню. Отобразится меню.

2. Щелкните по «КОНФИГУРАЦИЯ». Отобразится окно «Конфигурация».

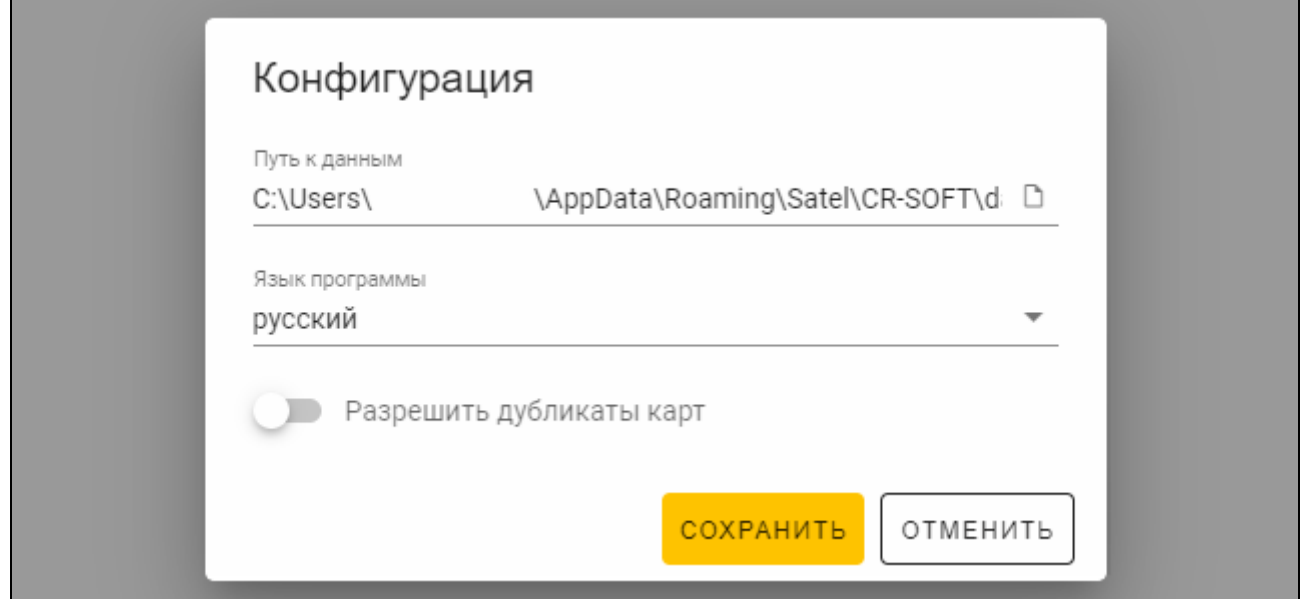

- 3. Щелкните по полю «Язык программы». Отобразится список языков.
- 4. Щелкните по языку, который должен использоваться.
- 5. Щелкните по «СОХРАНИТЬ». Окно «КОНФИГУРАЦИЯ» будет закрыто.

# <span id="page-10-0"></span>**4.2 Окно программы**

# <span id="page-10-1"></span>**4.2.1 Окно программы со списком проектов**

После входа в окне программы отображается список проектов.

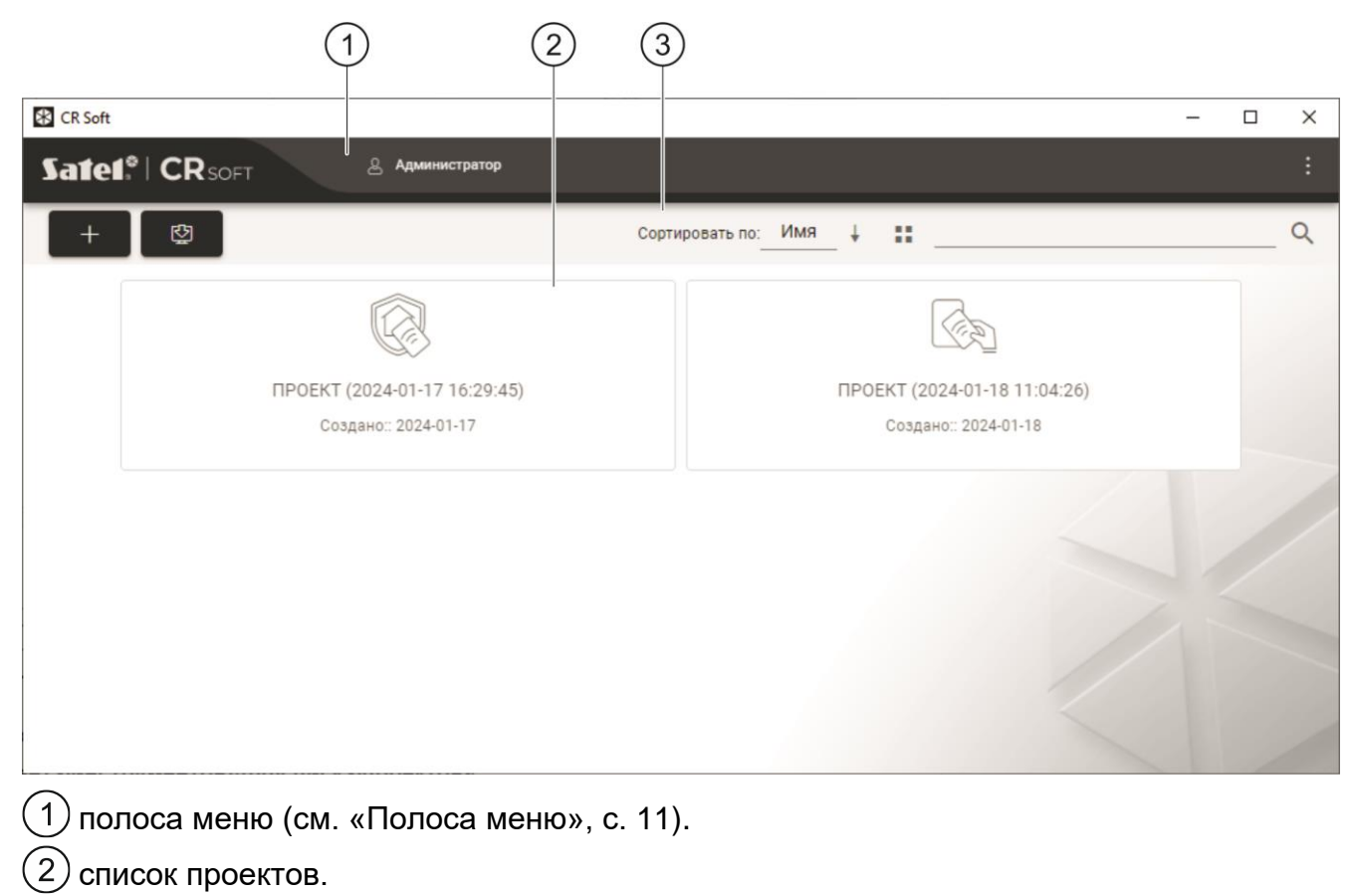

лента инструментов для списка проектов.3

### <span id="page-11-0"></span>**Список проектов**

В списке отображаются проекты, к которым у Вас есть доступ. Щелкните по проекту, чтобы открыть его.

#### <span id="page-11-1"></span>**Лента инструментов для списка проектов**

В ленте инструментов отображаются кнопки и функции для проектов.

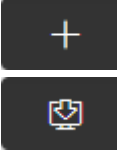

- щелкните, чтобы создать новый проект (см. [«Создание проекта»](#page-14-3), с. [13\)](#page-14-3).

- щелкните, чтобы импортировать проект (см. [«Импорт проекта»](#page-15-0), с. [14\)](#page-15-0).

- **Сортировать по** можно выбрать тип сортировки проектов в списке (по имени или по дате создания).
- H, - щелкните, чтобы изменить режим отображения проектов: таблица вместо списка.
	- щелкните, чтобы изменить режим отображения проектов: плитки (tiles).
- **Фильтр** введите последовательность символов и щелкните по , чтобы отобразились проекты, которые содержат эту последовательность символов в названии или в других настройках, отображаемых в закладке «ПРОЕКТ».

# <span id="page-11-2"></span>**4.2.2 Окно программы после открытия проекта**

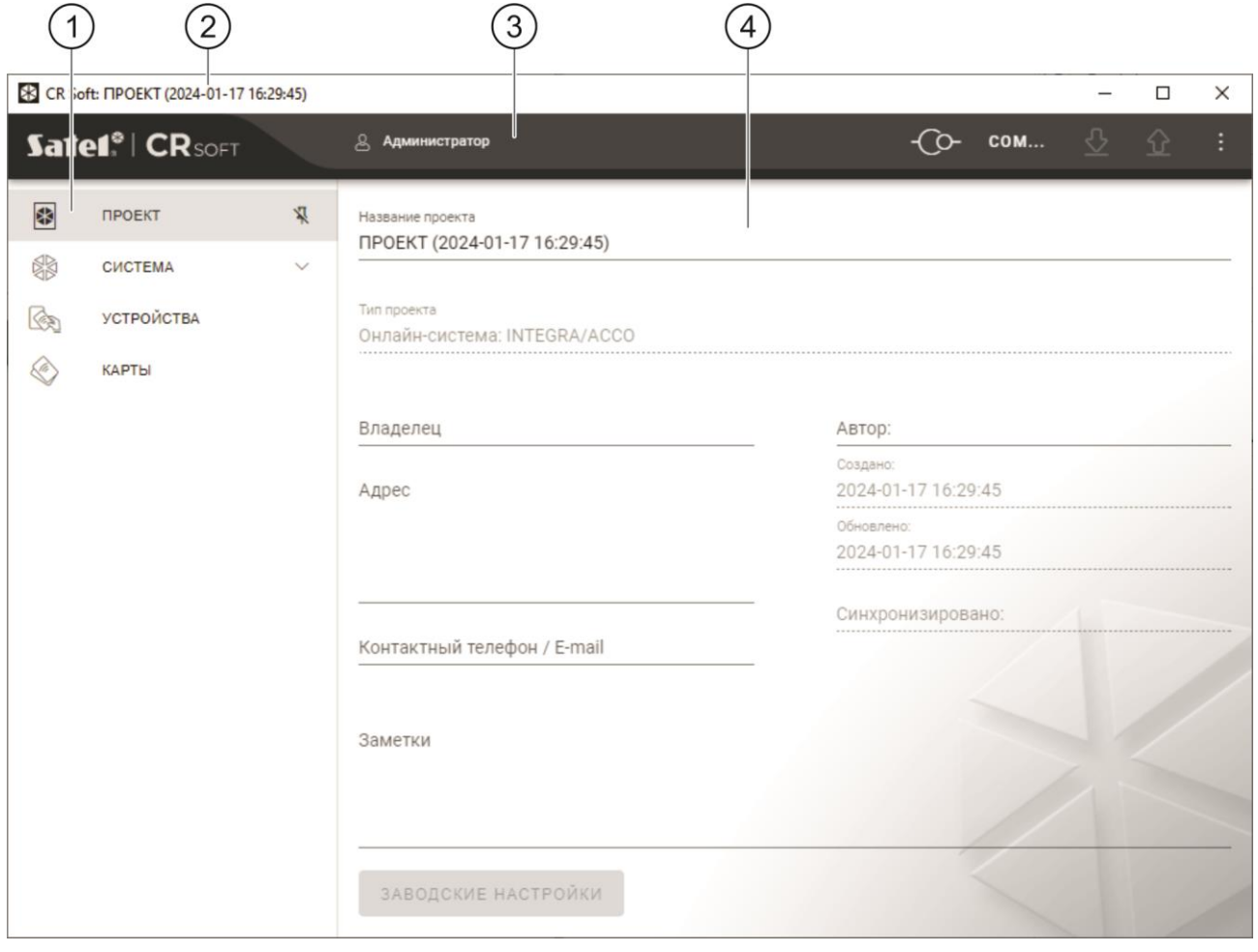

закладки.

полоса названия.

 $(3)$  полоса меню (см. [«Полоса меню»](#page-12-2), с. [11\)](#page-12-2).

 $(4)$ настройки, доступные в закладке.

### <span id="page-12-0"></span>**Закладки**

Щелкните по закладке, чтобы отобразились настройки, доступные в закладке.

**ПРОЕКТ** – информация о проекте.

**СИСТЕМА** – системные настройки:

**ИНТЕРФЕЙСЫ** – настройки интерфейсов связи.

**НАСТРОЙКИ ТОКЕНОВ** – настройки карт MIFARE.

**УСТРОЙСТВА** – список устройств контроля доступа в проекте и их настройки.

**КАРТЫ** – список карт MIFARE в проекте.

**ПОЛЬЗОВАТЕЛИ** – список пользователей в проекте и их настройки. Закладка доступна только в проекте типа *Автономная система*.

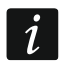

*После установления соединения с программатором SO-PRG доступны только закладки «ПРОЕКТ», «НАСТРОЙКИ ТОКЕНОВ», «КАРТЫ» и «ПОЛЬЗОВАТЕЛИ».*

 $\frac{R}{N}$  - щелкните, чтобы включить автоматическое скрытие описаний закладок.

 $\frac{\pi}{4}$  - щелкните, чтобы выключить автоматическое скрытие описаний закладок.

#### <span id="page-12-1"></span>**Полоса названия**

На полосе названия отображается название открытого проекта.

#### <span id="page-12-2"></span>**4.2.3 Полоса меню**

На полосе меню отображаются кнопки и информация. Вид полосы меню зависит от размера окна программы, информации, отображающейся в окне программы, и т. д.

- щелкните, чтобы отобразились закладки. Кнопка отображается, когда из-за размера окна не отображаются закладки.

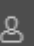

- щелкните, чтобы выйти из учетной записи. Рядом с кнопкой отображается имя пользователя, под чьим именем выполнен вход.

- щелкните, чтобы установить соединение с устройствами контроля доступа / программатором. Кнопка отображается, когда проект открыт, и программа не соединена с устройствами контроля доступа / программатором.

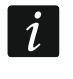

*Если Вы ранее не выбрали COM-порт, который должен использоваться для связи, то по щелчку отобразится окно «Соединение».*

- щелкните, чтобы завершить соединение с устройствами контроля доступа / программатором. Кнопка отображается, когда проект открыт, и программа соединена с устройствами контроля доступа / программатором. С левой стороны кнопки отображается информация, соединена ли программа с устройствами контроля доступа или программатором.

#### COM...

- щелкните, чтобы выбрать COM-порт, который должен использоваться для связи с устройствами контроля доступа / программатором. После выбора COM-порта вместо трех точек отображается номер порта. COM-порт можно выбрать также в окне «Соединение». Кнопка отображается, когда открыт проект.

હ - щелкните, чтобы считать данные с устройств контроля доступа. Кнопка отображается, когда проект открыт, и программа соединена с устройствами контроля доступа / программатором.

⇧ - щелкните, чтобы сохранить данные в устройства контроля доступа или программатор. Кнопка отображается, когда проект открыт, и программа соединена с устройствами контроля доступа / программатором.

- щелкните, чтобы отобразилось меню.

#### <span id="page-13-0"></span>**4.2.4 Меню**

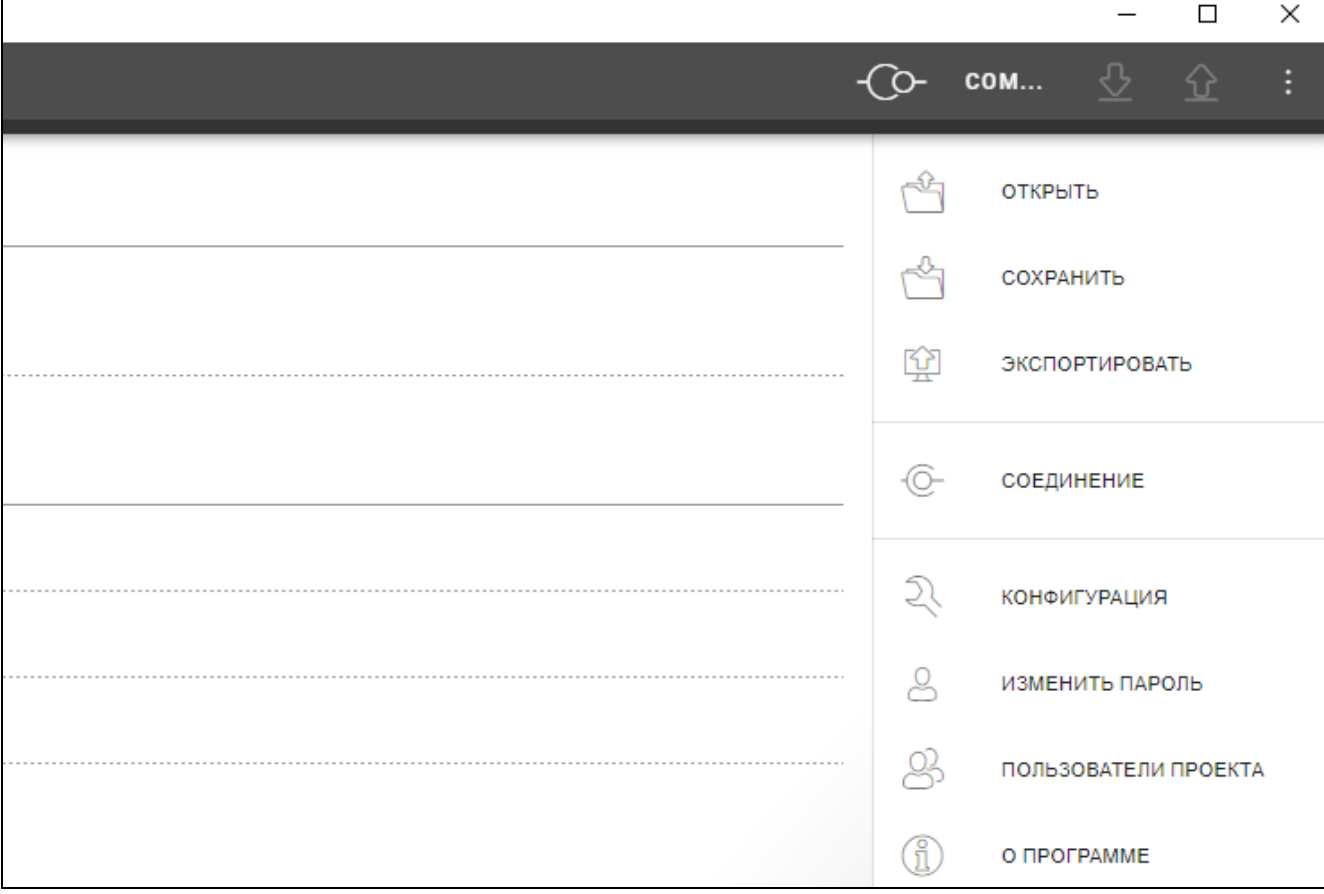

В меню доступны следующие команды:

**ОТКРЫТЬ** – щелкните, чтобы закрыть проект и вернуться к списку проектов.

**СОХРАНИТЬ** – щелкните, чтобы сохранить изменения в проекте (см. [«Сохранение](#page-30-1)  [изменений в проекте»](#page-30-1), с. [29\)](#page-30-1).

**ЭКСПОРТИРОВАТЬ** – щелкните, чтобы экспортировать проект (см. [«Экспорт проекта»](#page-31-0), с. [30\)](#page-31-0).

**СОЕДИНЕНИЕ** – щелкните, чтобы открыть окно «Соединение».

**КОНФИГУРАЦИЯ** – щелкните, чтобы открыть окно «Конфигурация».

**ИЗМЕНИТЬ ПАРОЛЬ** – щелкните, чтобы изменить пароль (см. [«Смена пароля»](#page-9-0), с. [8\)](#page-9-0).

**ПОЛЬЗОВАТЕЛИ ПРОЕКТА** – щелкните, чтобы открыть окно «ПОЛЬЗОВАТЕЛИ ПРОЕКТА».

**О ПРОГРАММЕ** – щелкните, чтобы открыть окно с информацией о программе.

 $\vert i \vert$ 

*Когда отображается список проектов, в меню доступны только команды «КОНФИГУРАЦИЯ», «ИЗМЕНИТЬ ПАРОЛЬ» и «O ПРОГРАММЕ».*

#### <span id="page-14-0"></span>**4.2.5 Окно сообщений**

Окно сообщений отображается внизу окна программы. Оно сообщает пользователю об операциях, выполняемых программой.

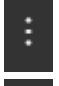

- щелкните, чтобы перейти к настройкам окна сообщений.

- щелкните, чтобы закрыть окно сообщений.

#### <span id="page-14-1"></span>**Настройки окна сообщений**

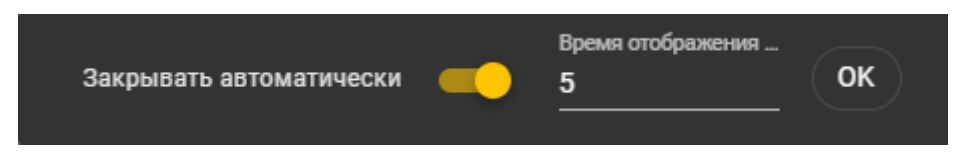

**Закрывать автоматически** – если опция включена, окно сообщений закрывается автоматически.

**Время отображения (с)** – время, по прошествии которого окно сообщений закрывается, если включена опция *Закрывать автоматически*.

**OK** – щелкните, чтобы закрыть окно настроек сообщений.

#### <span id="page-14-2"></span>**4.3 Эксплуатация программы**

#### <span id="page-14-3"></span>**4.3.1 Создание проекта**

Функция доступна, когда отображается список проектов.

- 1. Щелкните по **. Так и пробразится меню с возможными типами проекта:** 
	- **Онлайн-система** система, в которой устройство контроля доступа подключено к другому устройству (например, к модулю контроля доступа или ПКП), которое определяет, предоставить ли доступ. Можно выбрать:
		- **INTEGRA/ACCO** устройства контроля доступа и карты будут использоваться в системе компании SATEL: системе охранной сигнализации INTEGRA или СКУД ACCO.
		- **Другое** устройства контроля доступа и карты будут использоваться в системе другого производителя.
	- **Автономная система** система, в которой устройство контроля доступа самостоятельно определяет, предоставить ли доступ к отдельной точке прохода (работает как автономный модуль контроля точки прохода).

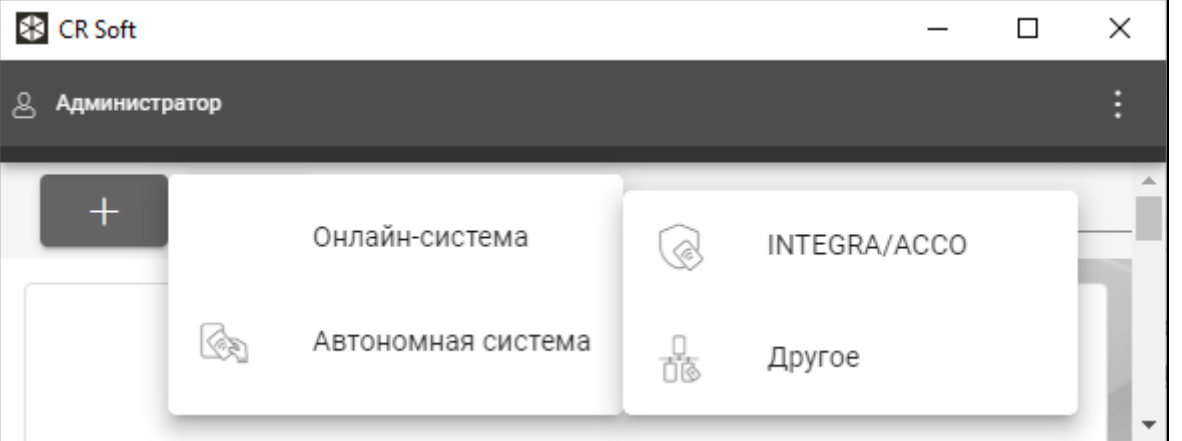

2. Щелкните по типу проекта, который Вы хотите создать. Отобразится окно «Введите основной ключ проекта (OSDP)».

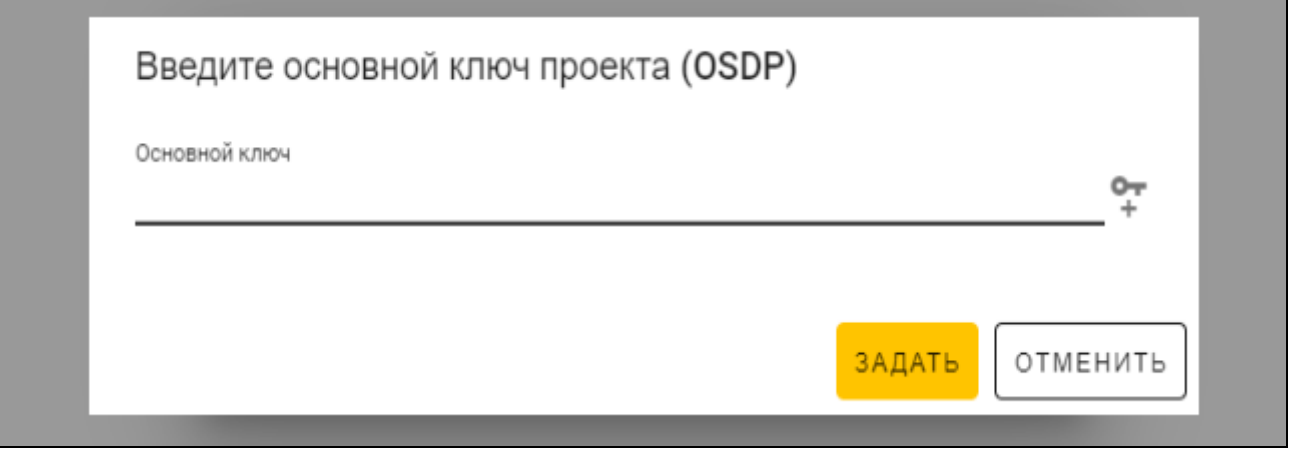

3. Введите основной ключ (32 шестнадцатеричных символа) или щелкните по  $\tilde{+}$ , чтобы сгенерировать случайный основной ключ.

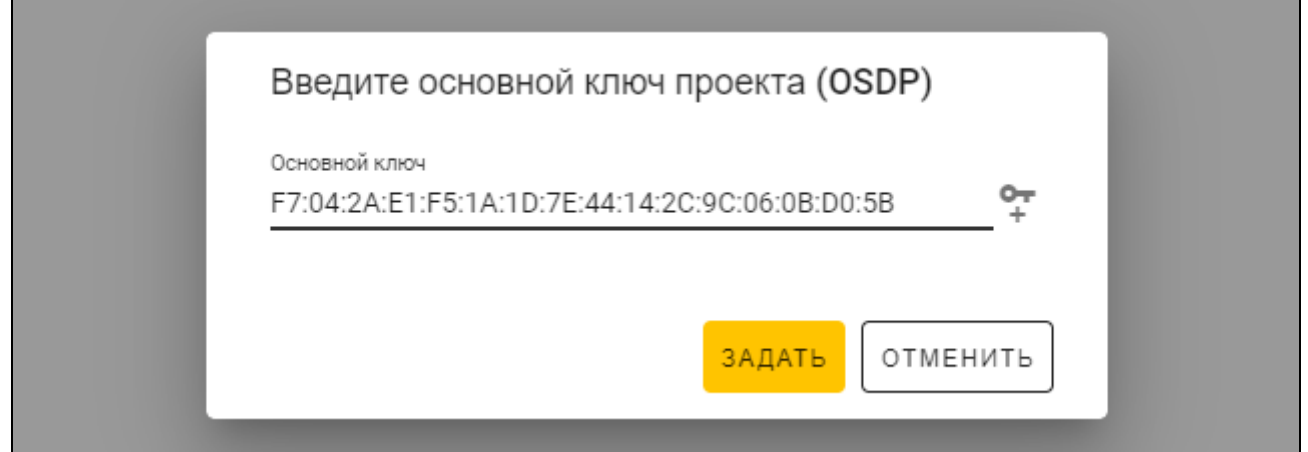

4. Щелкните по «ЗАДАТЬ». Окно «Введите основной ключ проекта (OSDP)» будет закрыто. Отобразится закладка «ПРОЕКТ» нового проекта.

#### <span id="page-15-0"></span>**4.3.2 Импорт проекта**

Функция доступна, когда отображается список проектов.

1. Щелкните по  $\mathbb{Q}$  . Отобразится окно «Импортировать проект».

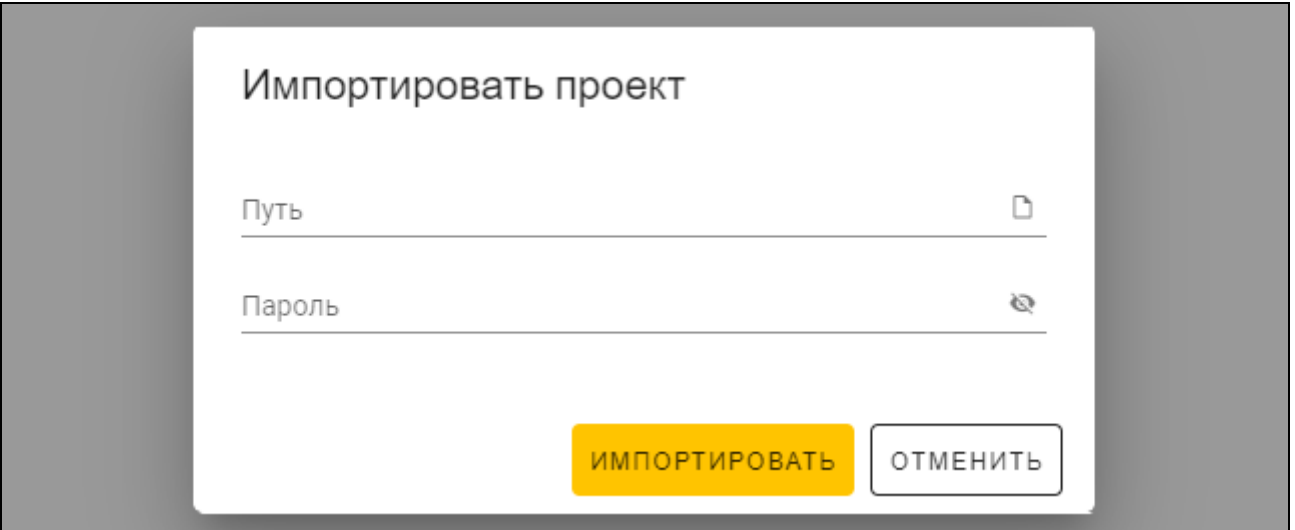

- 2. В поле «Путь» введите путь к файлу или щелкните по <sup>[3</sup>, чтобы указать расположение файла в системном окне.
- 3. В поле «Пароль» введите пароль, которым защищен импортируемый файл.
- 4. Щелкните по «ИМПОРТИРОВАТЬ». Импортированный проект отобразится в списке проектов.

#### <span id="page-16-0"></span>**4.3.3 Удаление проекта**

Функция доступна, когда отображается список проектов.

- 1. Наведите курсор мыши на проект. Отобразится кнопка  $\mathbb I$ .
- 2. Щелкните по . Отобразится окно подтверждения удаления.
- 3. Щелкните по «OK». Сообщение подтвердит удаление проекта.

#### <span id="page-16-1"></span>**4.3.4 Установление соединения с устройствами контроля доступа.**

Функция доступна после открытия проекта.

- 
- 1. Щелкните по на полосе меню. Отобразится меню.
- 2. Щелкните по «СОЕДИНЕНИЕ». Отобразится окно «Соединение».
- 3. Щелкните по COM-порту, назначенному конвертеру, к которому подключены устройства контроля доступа, с которыми программа должна соединиться.
- 4. Если к конвертеру подключены устройства с заводскими настройками, щелкните по «ИДЕНТИФИЦИРОВАТЬ». Программа назначит устройствам индивидуальные адреса OSDP.

#### $\vert i \vert$

*У устройств с заводскими настройками адрес OSDP 0.*

*Функция идентификации назначает адреса* OSDP *только устройствам с адресом 0. Если у нескольких устройств один и тот же адрес* OSDP*, отличающийся от 0, их нельзя подключать к конвертеру одновременно. Подключите их по отдельности и назначьте им индивидуальные адреса.*

*Если у нескольких устройств один и тот же адрес, невозможно установить соединение с устройствами.*

5. Щелкните по «ПОДКЛЮЧИТЬ». Программа соединится с устройствами. Если это новые устройства (их не было в проекте), то они будут добавлены в проект (закладка «УСТРОЙСТВА»).

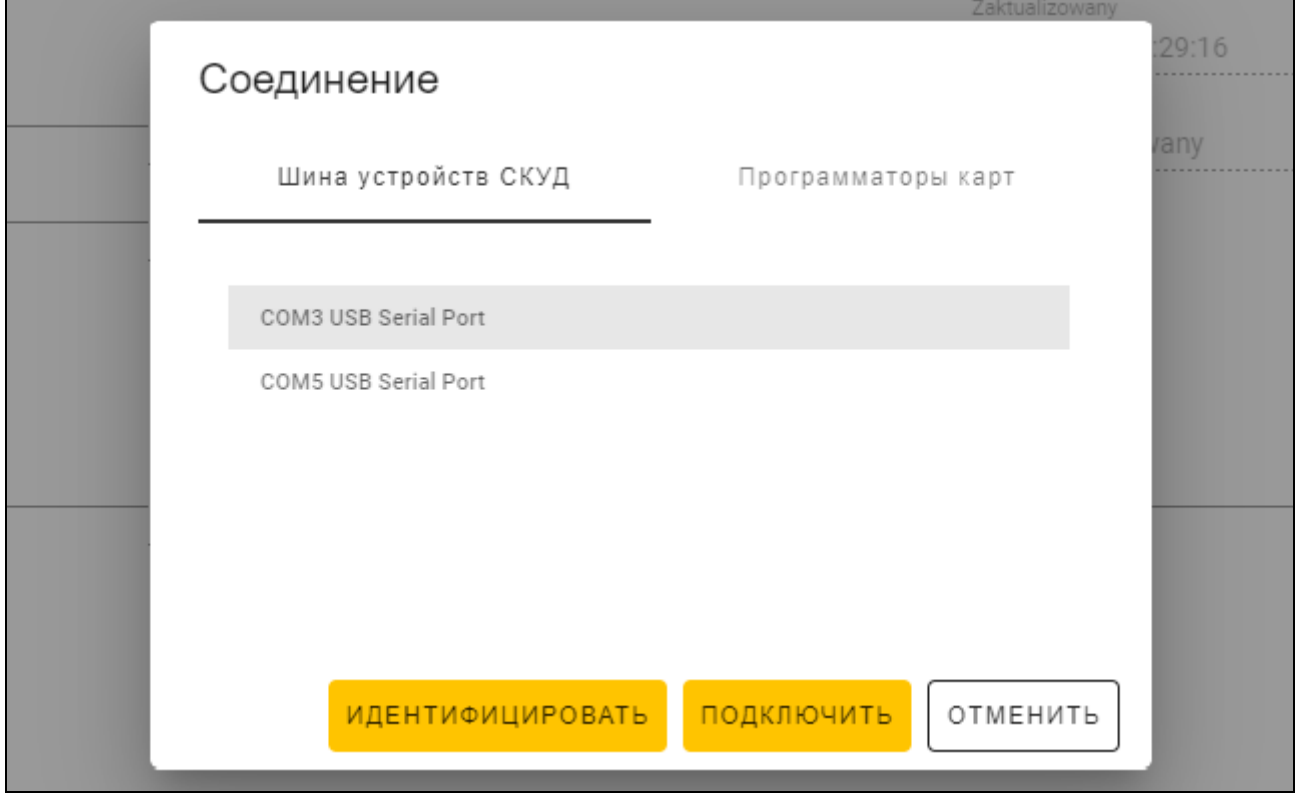

# <span id="page-17-0"></span>**4.3.5 Настройка интерфейса**

Функция доступна после открытия проекта.

- 1. Щелкните по закладке «ИНТЕРФЕЙСЫ».
- 2. Задайте настройки интерфейсов связи, которые будут использовать устройства контроля доступа.
- в устройства.
- 

3. Щелкните по  $\Omega$  на полосе меню, чтобы сохранить настройки интерфейсов

# <span id="page-17-1"></span>**Настройки интерфейсов**

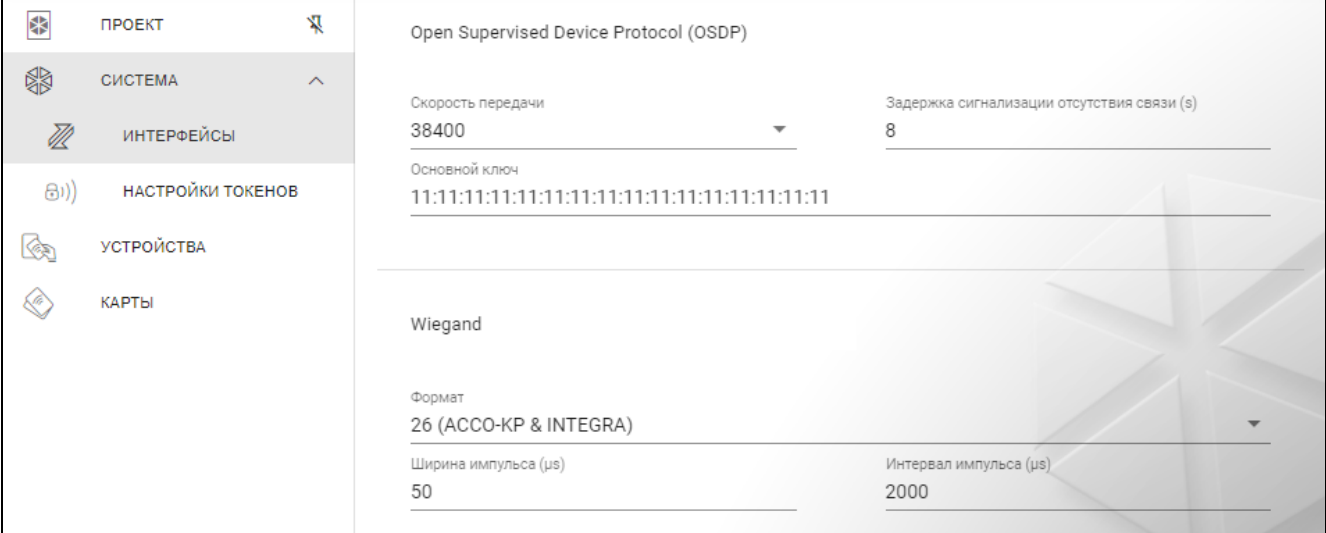

# *Open Supervised Device Protocol (OSDP)*

Протокол, который используется для связи по шине RS-485. Шина предназначена для подключения устройств контроля доступа со считывателем MIFARE к ПК. Она также может использоваться для подключения в системе ACCO NET или в системах других производителей. Связь двухсторонняя, она шифруется.

- **Скорость передачи**  скорость передачи OSDP, используемая устройствами в системе. Скорость по умолчанию: 38400.
- **Задержка сигнализации отсутствия связи (s)** время, по прошествии которого светодиоды устройства начнут сообщать об отсутствии связи. По умолчанию 8 с.
- **Основной ключ**  ключ, использующийся для шифрования связи. Его задают сразу при создании проекта, но можно его изменить. Можно ввести 32 шестнадцатеричных символа (16 байт).

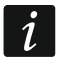

*У каждого проекта должен быть собственный ключ (свой для каждого проекта).*

#### *Wiegand*

Дополнительный интерфейс. Клавиатура может использовать его для связи в системах других производителей. Связь односторонняя, она не шифруется.

- **Формат** формат передачи Wiegand, используемый устройствами. См. [«Поддерживаемые форматы передачи Wiegand»](#page-18-0).
- **Ширина импульса (µs)** продолжительность импульса, соответствующего 1 биту. По умолчанию 50 µs (микросекунд).
- **Интервал импульса (µs)** продолжительность паузы между двумя импульсами. По умолчанию 2000 µs (микросекунд).

<span id="page-18-0"></span>Поддерживаемые форматы передачи Wiegand

- **26 (ACCO-KP & INTEGRA)**  бит четности + 24 бита данных + бит нечетности; очередность отправки байтов: от MSB до LSB.
- **32 MSB (ACCO-KP)** 32 бита данных (без контроля четности); очередность отправки байтов: от MSB до LSB.
- **32 LSB** 32 бита данных (без контроля четности); очередность отправки байтов: от LSB до MSB.
- **33**  бит четности + 31 бит данных + бит нечетности; очередность отправки байтов: от MSB до LSB.
- **34 (ACCO-KP & INTEGRA)**  бит четности + 32 бита данных + бит нечетности; очередность отправки байтов: от MSB до LSB.
- **35**  бит четности + 33 бит данных + бит нечетности; очередность отправки байтов: от MSB до LSB.
- **36 (ACCO-KP)**  бит четности + 34 бита данных + бит нечетности; очередность отправки байтов: от MSB до LSB.
- **36 XOR** 32 бита данных + 4 бита контроля четности (XOR).
- **37**  бит четности + 35 бит данных + бит нечетности; очередность отправки байтов: от MSB до LSB.
- **40 (ACCO-KP)** 40 бит данных (без контроля четности); очередность отправки байтов: от MSB до LSB.
- **42 (ACCO-KP & INTEGRA)**  бит четности + 40 бит данных + бит нечетности; очередность отправки байтов: от MSB до LSB.
- **44 XOR** 40 бит данных + 4 бита контроля четности (XOR).
- 
- **56 MSB** 56 бит данных (без контроля четности); очередность отправки байтов: от MSB до LSB.
- **56 LSB (ACCO-KP & INTEGRA)** 56 бит данных (без контроля четности); очередность отправки байтов: от LSB до MSB.
- **58**  бит четности + 56 бит данных + бит нечетности; очередность отправки байтов: от MSB до LSB.
- **64** 64 бит данных (без контроля четности); очередность отправки байтов: от MSB до LSB.
- **66**  бит четности + 64 бит данных + бит нечетности; очередность отправки байтов: от MSB до LSB.

**Пользовательск**. – можно задать собственные настройки формата передачи.

### <span id="page-19-0"></span>**4.3.6 Настройка карт**

Функция доступна после открытия проекта.

- 1. Щелкните по закладке «НАСТРОЙКИ ТОКЕНОВ».
- 2. Задайте настройки токенов.
- 

3. Щелкните по  $\mathcal{P}$  на полосе меню, чтобы сохранить настройки карт в устройства.

### <span id="page-19-1"></span>**Настройки токенов для онлайн-системы INTEGRA/ACCO**

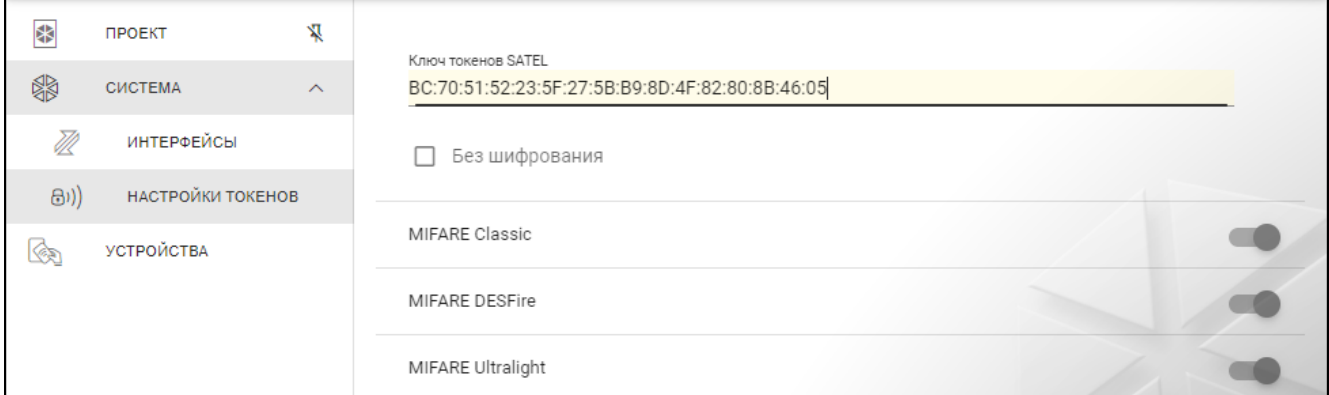

**Ключ токенов SATEL** – ключ доступа к номеру карты для всех типов карт. После создания проекта он такой же как *Основной ключ*. Его можно изменить.

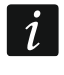

*У каждого проекта должен быть собственный ключ (свой для каждого проекта).*

**Без шифрования** – если опция включена, в качестве номера карты используется заводской серийный номер карты (CSN). Карты не нужно программировать.

 $\overline{\mathbf{1}}$ 

*Длина номера карты в системе INTEGRA/ACCO составляет 5 байт.*

*Для карт типа MIFARE Classic используется только 6 младших байт ключа.*

*Если включена опция* Без шифрования*,* Ключ токенов SATEL *будет удален.*

*Задайте такие же настройки в системе охранной сигнализации INTEGRA / СКУД ACCO.*

#### <span id="page-19-2"></span>**Настройки токенов для другой онлайн-системы или автономной системы**

**Длина номера карты** – используемое количество байт номера карты. Можно ввести число от 5 до 8.

*Настройки для тех или иных типов карт доступны, если включена поддержка карт этого типа.*

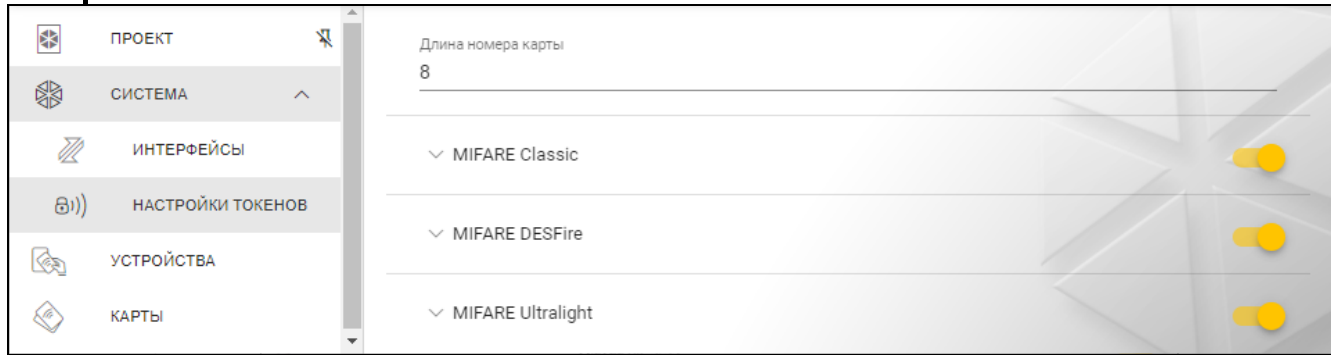

#### *MIFARE Classic*

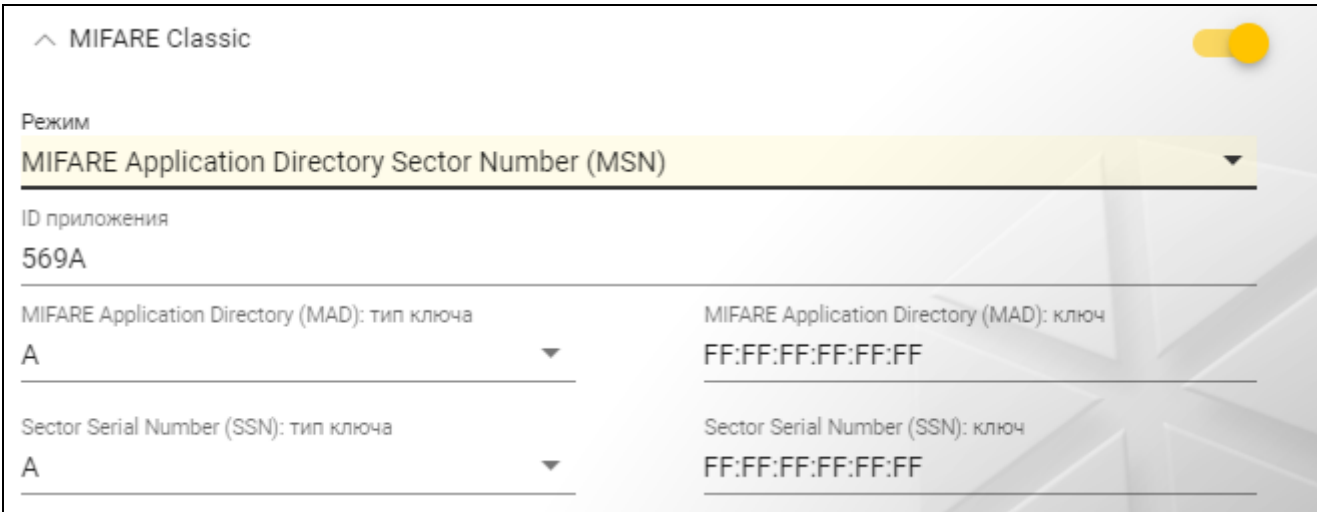

#### **Режим** – режим работы карты:

- **Chip Serial Number (CSN)** в качестве номера карты используется заводской серийный номер карты. Карты не нужно программировать. Для этого режима недоступны никакие дополнительные настройки.
- **Sector Serial Number (SSN)** номер карты можно запрограммировать и сохранить в указанной области памяти карты.
- **MIFARE Application Directory Serial Number (MSN)** номер карты можно запрограммировать и сохранить в области памяти карты, идентифицируемой по *ID приложения* (AID).
- **Номер сектора** номер сектора данных, в который сохраняется номер карты. Можно ввести число от 0 до 16. Параметр для режима *Sector Serial Number (SSN)*.
- **Блок** номер блока в секторе, в который сохраняется номер карты. Можно ввести число от 0 до 2. Параметр для режима *Sector Serial Number (SSN)*.
- **Перенос** положение первого байта номера карты в блоке. Можно ввести число от 0 до 15. Параметр для режима *Sector Serial Number (SSN)*.
- **ID приложения** идентификатор приложения, указывающий сектор с номером карты (AID). Можно ввести 4 шестнадцатеричных знака (2 байта). Параметр для режима *MIFARE Application Directory Serial Number (MSN)*.
- **MIFARE Application Directory (MAD): тип ключа**  тип ключа доступа к сектору с номером приложения. Можно выбрать A или B. Параметр для режима *MIFARE Application Directory Serial Number (MSN)*.

**MIFARE Application Directory (MAD): ключ** – ключ доступа в сектор с номером приложения. Можно ввести 12 шестнадцатеричных знаков (6 байт). Параметр для режима *MIFARE Application Directory Serial Number (MSN)*.

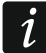

*У каждого проекта должен быть собственный ключ (свой для каждого проекта).*

- **Sector Serial Number (SSN): тип ключа** тип ключа доступа к сектору с номером карты. Можно выбрать A или B.
- **Sector Serial Number (SSN): ключ** ключ доступа к сектору с номером карты. Можно ввести 12 шестнадцатеричных знаков (6 байт).

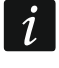

*У каждого проекта должен быть собственный ключ (свой для каждого проекта).*

# *MIFARE DESFire*

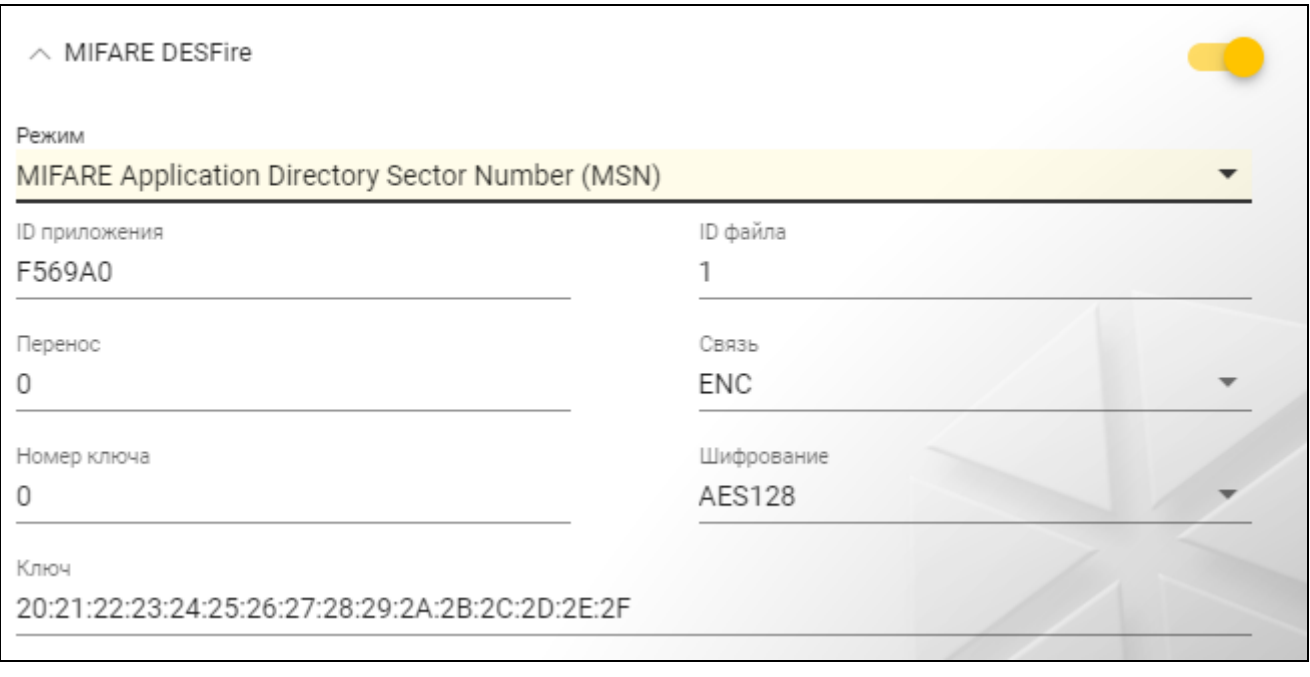

**Режим** – режим работы карты:

- **Chip Serial Number (CSN)** в качестве номера карты используется заводской серийный номер карты. Карты не нужно программировать. Для этого режима недоступны никакие дополнительные настройки.
- **MIFARE Application Directory Serial Number (MSN)** номер карты можно запрограммировать и сохранить на карту.
- **ID приложения** идентификатор приложения, указывающий папку с файлом с номером карты. Можно ввести 6 шестнадцатеричных знаков (3 байта).
- **ID файла** номер файла, содержащего номер карты.
- **Перенос** положение первого байта номера карты в файле. Можно ввести число от 0 до 99.
- **Связь** метод шифрования связи:

**БЕЗ ШИФРОВАНИЯ** – связь не шифруется.

- **MAC** связь не шифруется, но имеет цифровую подпись.
- **ENC** связь шифруется.
- **Номер ключа** номер ключа, предназначенного для шифрования файла с номером карты. Параметр для связи с цифровой подписью (MAC) и шифруемой связи (ENC).

**Шифрование** – тип шифрующего ключа. Можно выбрать *DES*, *2K3DES* или *AES128*. Параметр для связи с цифровой подписью (MAC) и шифруемой связи (ENC).

**Ключ** – ключ доступа к номеру карты. Параметр для связи с цифровой подписью (MAC) и шифруемой связи (ENC).

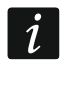

*У каждого проекта должен быть собственный ключ (свой для каждого проекта).*

# *MIFARE Ultralight*

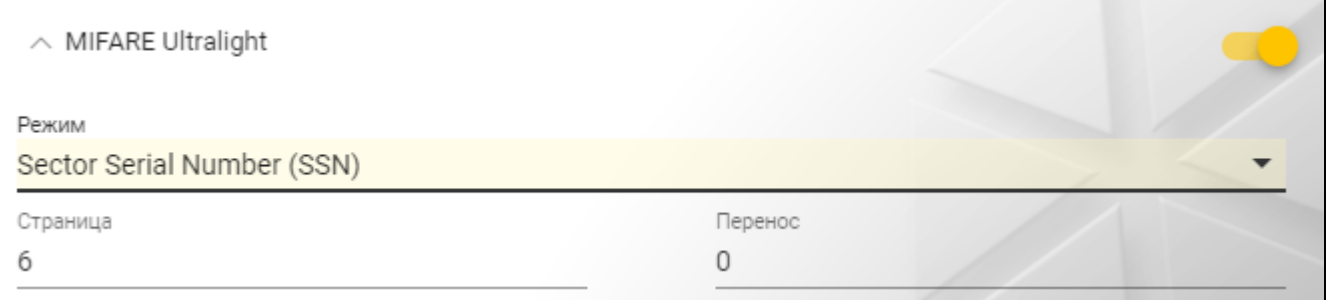

#### **Режим** – режим работы карты:

- **Chip Serial Number (CSN)** в качестве номера карты используется заводской серийный номер карты. Карты не нужно программировать. Для этого режима недоступны никакие дополнительные настройки.
- **Sector Serial Number (SSN)** номер карты можно запрограммировать и сохранить на карту.
- **Страница** номер страницы, содержащей номер карты. Можно ввести число от 0 до 100.
- **Перенос** положение первого байта номера карты на странице. Можно ввести число от 0 до 3.

#### <span id="page-22-0"></span>**4.3.7 Настройка устройств контроля доступа**

Функция доступна после открытия проекта.

- 1. Щелкните по закладке «УСТРОЙСТВА».
- 2. Задайте настройки устройств.

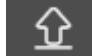

3. Щелкните по **на на полосе меню, чтобы сохранить настройки в устройства**.

# <span id="page-22-1"></span>**Щелкните по закладке «УСТРОЙСТВА»**

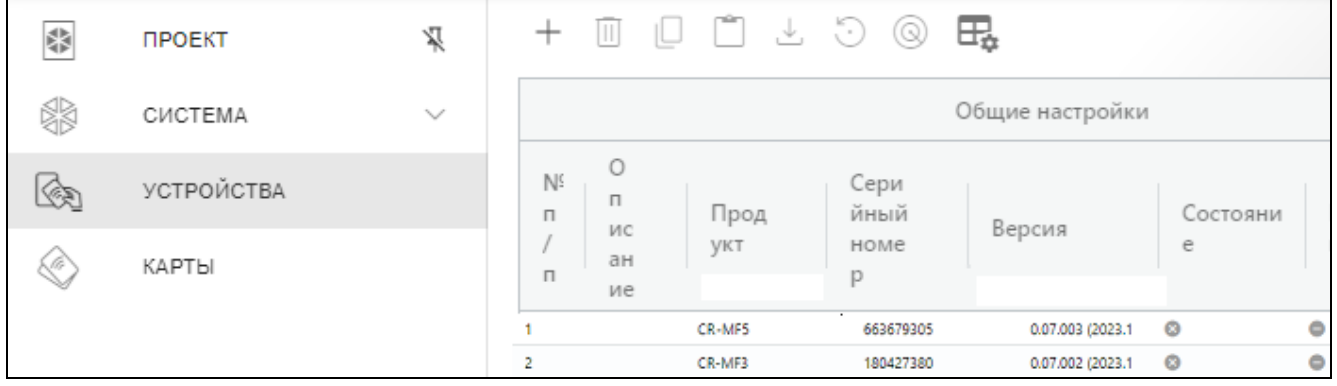

лента инструментов для списка устройств.

список устройств.

#### 22 CR-MF5 SATEL

#### *Лента инструментов для списка устройств*

В ленте инструментов отображаются кнопки и функции для устройств.

 $+$  - щелкните, чтобы добавить в проект устройство, не соединяясь с ним (см. [«Добавление в проект устройства, не подключенного к ПК»](#page-23-1)).

- $\mathbb{H}$  щелкните, чтобы удалить устройство / устройства из проекта (см. «Удаление [устройства из проекта»](#page-27-1)). Кнопка отображается, если выделено хотя бы одно устройство.
- $\Box$  щелкните, чтобы скопировать настройки устройства. Кнопка отображается, если устройство выделено.
- щелкните, чтобы вставить скопированные настройки и задать их для выделенного устройства / устройств. Кнопка отображается, если ранее Вы скопировали настройки.
- $\pm$  щелкните, чтобы скопировать системные настройки с устройства (настройки интерфейсов связи и настройки токенов). Кнопка отображается, если установлено соединение ПО с устройствами, и устройство выделено.
- $\ddot{\odot}\,$  щелкните, чтобы сбросить настройки устройства / устройств до заводских. Кнопка отображается, если установлено соединение ПО с устройствами, и хотя бы одно устройство выделено.
- щелкните, чтобы найти устройство (после щелчка светодиодные индикаторы устройства начнут мигать быстрее). Щелкните еще раз, чтобы завершить функцию. Кнопка отображается, если установлено соединение ПО с устройствами, и устройство выделено.

 $\boxdot$  - щелкните, чтобы изменить настройки таблицы, в которой представлены устройства.

#### *Список устройств*

В списке отображаются устройства, добавленные в проект.

#### <span id="page-23-0"></span>**Добавление устройства в проект**

#### *Добавление в проект устройства, подключенного к ПК*

Если устройство контроля доступа подключено к ПК, оно будет автоматически добавлено в проект после установления соединения с ним (см. [«Установление](#page-16-1)  соединения с [устройствами контроля доступа.»](#page-16-1), с. [15\)](#page-16-1).

#### <span id="page-23-1"></span>*Добавление в проект устройства, не подключенного к ПК*

- 1. Щелкните по  $+$  . Отобразится окно «Установите адрес устройства».
- 2. В поле «Адрес OSDP» введите адрес OSDP, который Вы хотите назначить устройству. Можно ввести число от 1 до 126.
- 3. Щелкните по «ЗАДАТЬ». Окно «Установите адрес устройства» будет закрыто. Новое устройство появится в списке устройств.

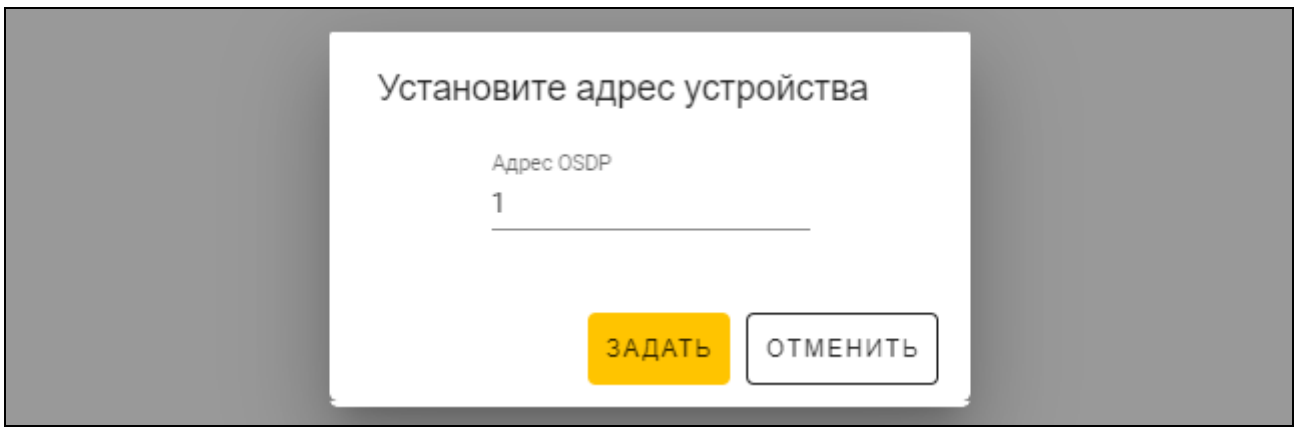

#### <span id="page-24-0"></span>**Настройка клавиатуры**

#### *Общие настройки*

**Описание** – дополнительное описание устройства.

**Продукт** – тип устройства контроля доступа.

- **Серийный номер** серийный номер устройства. Он считывается после установления соединения с устройством. Номер можно найти на наклейке внутри корпуса устройства (с обозначением Satel MNI).
- **Версия** версия прошивки устройства.
- **Состояние** в поле отображается иконка, иллюстрирующая состояние соединения с устройством. Наведите курсор мыши на иконку, чтобы увидеть ее описание.
- **Проблема настроек** в поле отображается иконка, иллюстрирующая состояние настроек устройства. Наведите курсор мыши на иконку, чтобы увидеть ее описание.
- **Адрес OSDP** адрес OSDP устройства. У каждого устройства должен быть индивидуальный адрес. По умолчанию адрес каждого устройства – 0. Адрес назначается устройствам автоматически (см. [«Установление соединения](#page-16-1)  с [устройствами контроля доступа.»](#page-16-1), с. [15\)](#page-16-1). Можно установить другой адрес из диапазона от 1 до 126 (см. [«Изменение адреса OSDP устройства»](#page-27-0), с. [26\)](#page-27-0).

#### *Дополнительный интерфейс*

Настройки недоступны в проекте типа *Автономная система*.

**Тип** – тип дополнительного интерфейса, который использует клавиатура:

- **Не используется** дополнительный интерфейс не используется.
- **Wiegand** интерфейс, использующийся в системах других производителей.
- **INT-SCR**  интерфейс, использующийся в системе INTEGRA.

**ACCO-SCR** – интерфейс, использующийся в системе ACCO.

**Адрес (шина SATEL)** – адрес клавиатуры для шины SATEL:

система INTEGRA – установите индивидуальный адрес из диапазона от 0 до 31.

система ACCO – установите адрес 0 (терминал A – вход) или 1 (терминал B – выход).

#### *NFC*

**Отправлять идентификатор карты** – способ отправки идентификатора карты:

- **По системе** идентификатор карты отправляется в соответствии с настройками системы, в которой работает устройство.
- **После поднесения карты** идентификатор карты отправляется сразу после его считывания.

**После отдаления карты** – идентификатор карты отправляется только после отдаления карты от считывателя.

- **Сигнализировать отправку идентификатора**  способ сообщить об отправке идентификатора карты:
	- **По системе** об отправке идентификатора карты сообщается в соответствии с настройками системы, в которой работает устройство (рекомендуется для системы INTEGRA).
	- **Выключить** устройство не сообщает об отправке идентификатора карты.

**Включить** – устройство сообщает об отправке идентификатора карты коротким звуковым сигналом.

#### *Входы*

Настройки доступны, если используется интерфейс Wiegand (дополнительный интерфейс).

**Режим работы входов** – способ активации входа:

**Включение высоким уровнем** – вход управляется высоким уровнем.

**Включение низким уровнем** – вход управляется низким уровнем.

**Вход IN1** – функция входа IN1:

**Выключить** – вход не используется.

**Оповещатель** – управление звуковым оповещателем.

**LED: зеленый** – управление зеленым светодиодом.

**LED: красный** – управление красным светодиодом.

**LED: желтый** – управление желтым светодиодом.

**Вход IN1: тип** – тип цепи:

**NC** – нормально замкнутая.

**NO** – нормально разомкнутая.

**Вход IN2** – функция входа IN2:

**Выключить** – вход не используется.

**Оповещатель** – управление звуковым оповещателем.

**LED: зеленый** – управление зеленым светодиодом.

**LED: красный** – управление красным светодиодом.

**LED: желтый** – управление желтым светодиодом.

**Вход IN2: тип** – тип цепи:

**NC** – нормально замкнутая.

**NO** – нормально разомкнутая.

**Вход IN3** – функция входа IN3:

**Выключить** – вход не используется.

**Оповещатель** – управление звуковым оповещателем.

**LED: зеленый** – управление зеленым светодиодом.

**LED: красный** – управление красным светодиодом.

**LED: желтый** – управление желтым светодиодом.

**Вход IN3: тип** – тип цепи:

**NC** – нормально замкнутая.

**NO** – нормально разомкнутая.

#### *Автономные настройки*

Настройки, доступные в проекте типа *Автономная система*.

**Вход контроля состояния двери** – настройки входа, контролирующего состояние двери (IN1):

**Не используется** – вход не используется.

**NC** – вход поддерживает извещатель с выходом NC (нормально замкнутым).

**NO** – вход поддерживает извещатель с выходом NO (нормально разомкнутым).

**Вход для кнопки выхода** – настройки входа для кнопки выхода (IN2):

**Не используется** – вход не используется.

**NC** – вход поддерживает кнопку (переключатель) NC (нормально замкнутая).

**NO** – вход поддерживает кнопку (переключатель) NO (нормально разомкнутая).

**Кнопка выхода** – тип используемой кнопки выхода:

**Моностабильн.** – кнопка (переключатель), у которой одно стабильное состояние.

**Бистабильн.** – кнопка (переключатель), у которой два стабильных состояния.

- **Время открытия точки прохода** время, на которое включается реле после получения доступа. Можно ввести значение от 1 до 255 секунд. Когда время отсчитывается, можно открыть дверь.
- **Сократить время открытия точки прохода** способ действия функции «Сократить время открытия точки прохода»:

**Выключить** – функция «Сократить время открытия точки прохода» не используется.

- **После открытия двери** когда дверь открывается, завершается отсчет времени открытия точки прохода (реле будет выключено).
- **После закрытия двери** когда дверь закрывается, завершается отсчет времени открытия точки прохода (реле будет выключено).

 $\vert i \vert$ *Функция «Сократить время открытия точки прохода» требует контроля состояния двери (к входу, контролирующему состояние двери, должен быть подключен извещатель).*

**Время открытия двери** – максимальное время, в течение которого дверь может быть открыта после получения доступа. Если дверь будет открыта дольше, устройство будет сигнализировать долго незакрытую дверь. Можно ввести значение от 0 до 255 секунд. Если Вы введете 0, функция будет выключена. Функция требует контроля состояния двери (к входу, контролирующему состояние двери, должен быть подключен извещатель).

# *Дополнительные настройки*

**Подсветка клавиш** – способ работы подсветки клавиш (параметр недоступен для проекта типа *Онлайн-система: INTEGRA/ACCO*):

**Всегда выкл.** – подсветка клавиш выключена.

**Автоматическ.** – подсветка клавиш включается на примерно 40 секунд после нажатия любой из клавиш или поднесения карты.

**Всегда вкл.** – подсветка клавиш включена.

**Звуки клавиш** – если опция включена, то нажатие клавиш клавиатуры сигнализируется звуком.

**Громкость звука** – громкость звуковых сигналов, которые воспроизводит клавиатура.

**Тампер** – если опция включена, устройство контролирует состояние тамперной защиты.

## <span id="page-27-0"></span>**Изменение адреса OSDP устройства**

- 1. Щелкните дважды по полю в колонке «Адрес OSDP». Отобразится окно «Установите адрес устройства».
- 2. В поле «Адрес OSDP» введите адрес OSDP, который Вы хотите назначить устройству. Можно ввести число от 1 до 126.
- 3. Щелкните по «ЗАДАТЬ». Окно «Установите адрес устройства» будет закрыто. Сообщение подтвердит изменение адреса.

#### <span id="page-27-1"></span>**Удаление устройства из проекта**

- 1. Щелкните по устройству в списке, чтобы выделить его.
- 2. Шелкните по  $\overline{\mathbb{I}}$  Устройство будет удалено.

# <span id="page-27-2"></span>**4.3.8 Управление пользователями**

Функция доступна после открытия проекта типа *Автономная система*. Пользователями можно управлять в закладке «ПОЛЬЗОВАТЕЛИ».

### <span id="page-27-3"></span>**Описание закладки «ПОЛЬЗОВАТЕЛИ»**

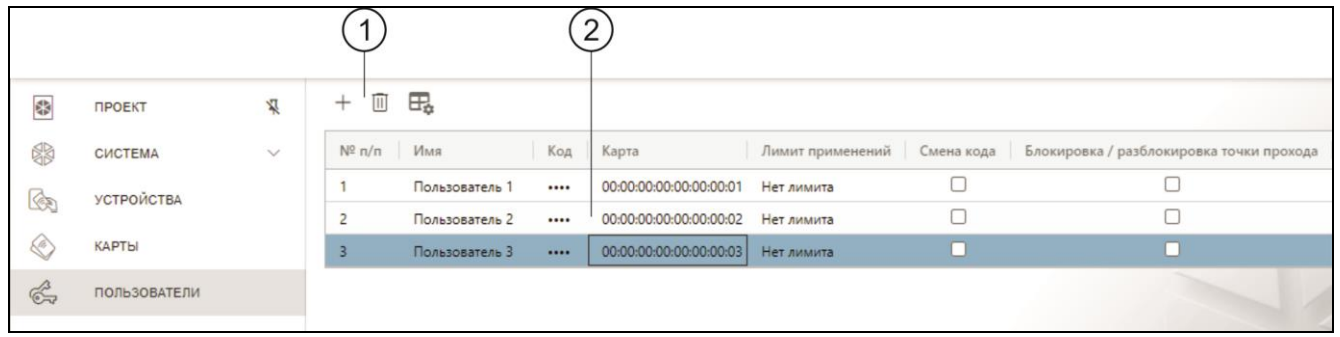

 $(1)$ лента инструментов для списка пользователей.

список пользователей.

#### *Лента инструментов для списка пользователей*

В ленте инструментов отображаются кнопки и функции для пользователей.

 $^{+}$ - щелкните, чтобы добавить в проект пользователя (см. [«Добавление](#page-27-4)  [пользователя в проект»](#page-27-4)).

 $\overline{\mathbb{H}}$ - щелкните, чтобы удалить пользователя / пользователей из проекта (см. [«Удаление пользователя из проекта»](#page-30-0)). Кнопка отображается, если выделен хотя бы один пользователь.

 $\overline{\mathbb{H}}_{\ast}$  <sub>- Щ</sub>елкните, чтобы изменить настройки таблицы, в которой представлены пользователи.

#### *Список пользователей*

В списке отображаются пользователи, добавленные в проект.

#### <span id="page-27-4"></span>**Добавление пользователя в проект**

- 1. Щелкните по  $+$  . Новый пользователь появится в списке.
- 2. Добавьте пользователю код (см. [«Добавление кода пользователю»](#page-28-1)) или карту (см. [«Добавление карты пользователю»](#page-29-0)).

 $\boldsymbol{l}$ 

*Пользователя, у которого нет ни кода, ни карты, невозможно сохранить в устройства. При закрытии проекта такой пользователь автоматически удаляется из него.*

- 3. Задайте остальные настройки пользователя.
- 

4. Щелкните по  $\Omega$  на полосе меню, чтобы сохранить пользователя в устройства.

#### <span id="page-28-0"></span>**Настройки пользователя**

**Имя** – название пользователя.

- **Код** если у пользователя нет кода, в поле отображается кнопка  $\pm$  щелкните, чтобы добавить пользователю код (см. [«Добавление кода пользователю»](#page-28-1)). Если у пользователя есть код, в поле отображаются точки – щелкните, чтобы изменить код пользователя (см. [«Изменение кода пользователя»](#page-29-1)) или удалить код пользователя ([«Удаление кода пользователя»](#page-29-2)).
- **Карта** если у пользователя нет карты, в поле отображается кнопка  $\|\cdot\|$  щелкните, чтобы добавить пользователю карту (см. [«Добавление карты пользователю»](#page-29-0)). Если у пользователя есть карта, в поле отображается ее номер – щелкните, чтобы поменять пользователю карту (см. [«Изменение карты пользователя»](#page-30-2)) или удалить карту пользователя (см. [«Удаление карты пользователя»](#page-30-3)).
- **Лимит применений**  сколько раз можно применить код или карту, прежде чем пользователь потеряет доступ к устройству.
- **Смена кода** если опция включена, пользователь может редактировать собственный код.
- **Блокировка /разблокировка точки прохода**  если опция включена, пользователь может заблокировать / разблокировать точку прохода.

#### <span id="page-28-1"></span>*Добавление кода пользователю*

1. Щелкните по  $\pm$  в колонке «Код». Отобразится окно «Смена кода».

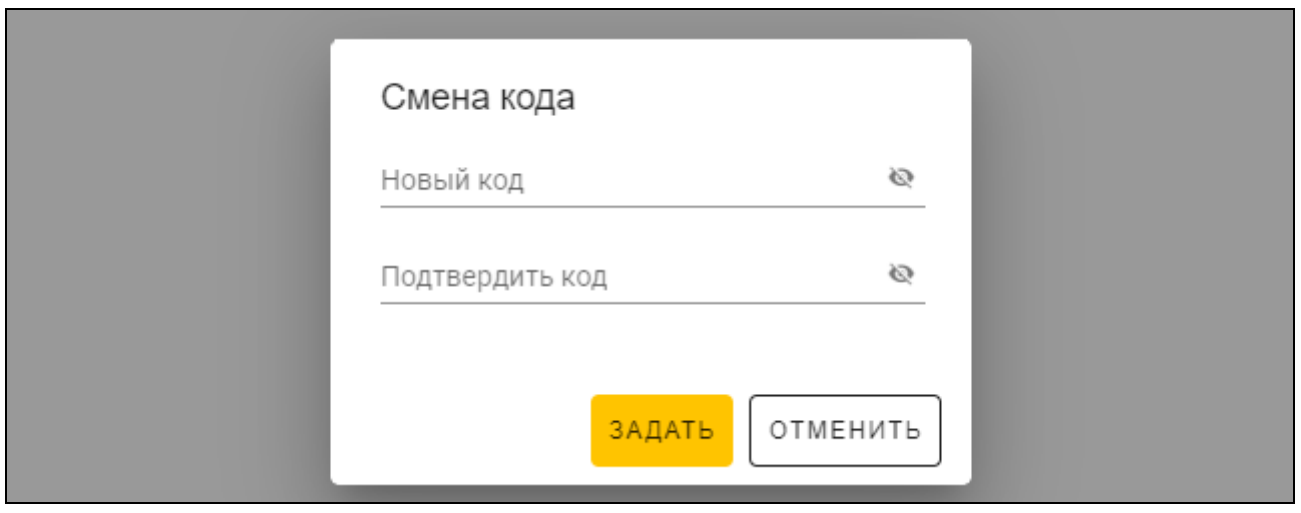

- 2. В поле «Новый код» введите код (от 4 до 12 цифр).
- 3. В поле «Подтвердить код» введите тот же самый код.
- 4. Щелкните по «ЗАДАТЬ». Окно «Смена кода» будет закрыто. В колонке «Код» отобразятся точки.

# <span id="page-29-1"></span>*Изменение кода пользователя*

1. Щелкните по коду пользователя (отображается в виде точек). Отобразится окно «Смена кода».

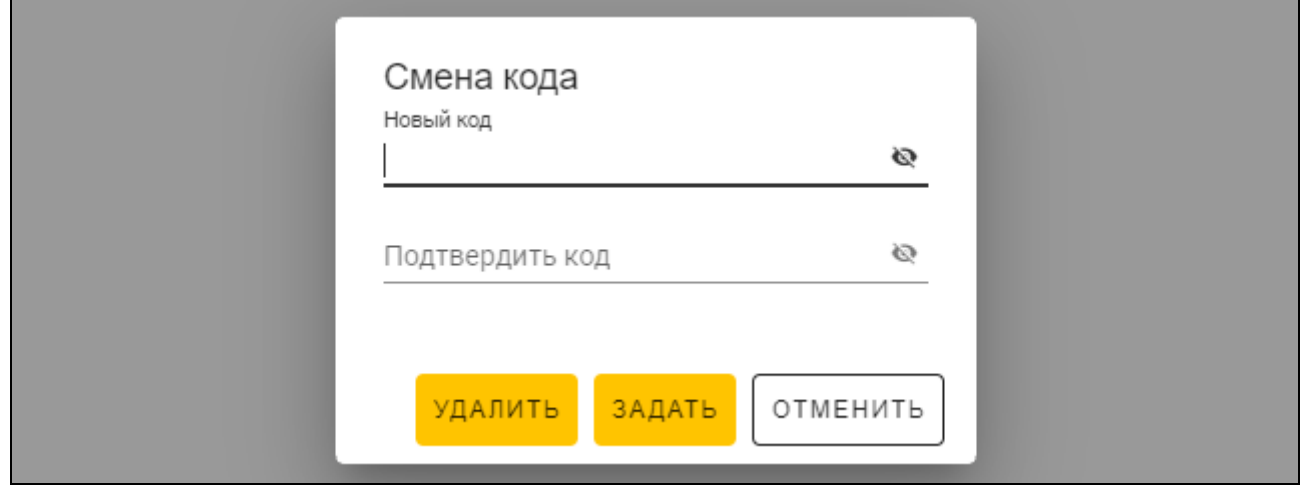

- 2. В поле «Новый код» введите код (от 4 до 12 цифр).
- 3. В поле «Подтвердить код» введите тот же самый код.
- 4. Щелкните по «ЗАДАТЬ». Окно «Смена кода» будет закрыто.

# <span id="page-29-2"></span>*Удаление кода пользователя*

- 1. Щелкните по коду пользователя (отображается в виде точек). Отобразится окно «Смена кода».
- 2. Щелкните по «УДАЛИТЬ». Окно «Смена кода» будет закрыто. В колонке «Код» отобразится кнопка $\boxed{+}$ .

# <span id="page-29-0"></span>*Добавление карты пользователю*

- 1. Щелкните по  $\pm$  в колонке «Карта». Отобразится окно «Назначить карту».
	- *В окне «Назначить карту» отображаются карты, которые можно назначить пользователю. Это карты, добавленные в закладке «КАРТЫ», которые еще не назначены пользователям. Описание добавления и программирования карт можно найти в руководстве программатора SO-PRG.*

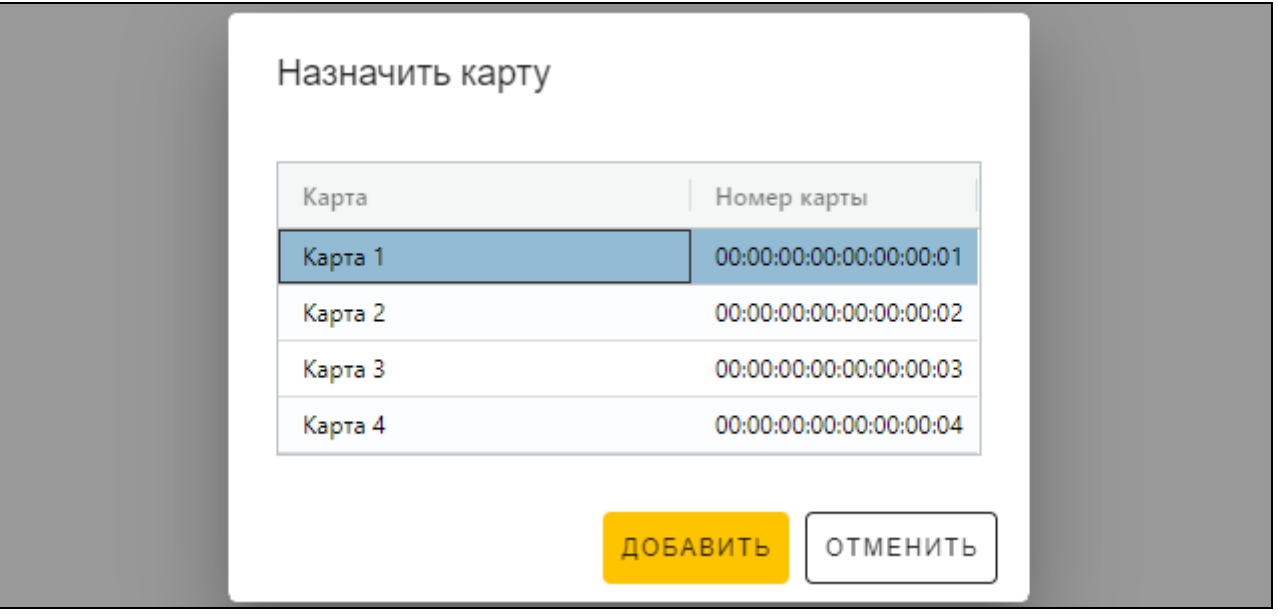

 $\boldsymbol{i}$ 

- 2. Щелкните по карте, которую Вы хотите добавить пользователю.
- 3. Щелкните по «ДОБАВИТЬ». Окно «Назначить карту» будет закрыто. В колонке «Карта» отобразится номер карты.

#### <span id="page-30-2"></span>*Изменение карты пользователя*

1. Щелкните по номеру карты пользователя. Отобразится окно «Изменить карту».

*В окне «Изменить карту» отображаются карты, которые можно назначить пользователю. Это карты, добавленные в закладке «КАРТЫ», которые еще не назначены пользователям. Описание добавления и программирования карт можно найти в руководстве программатора SO-PRG.*

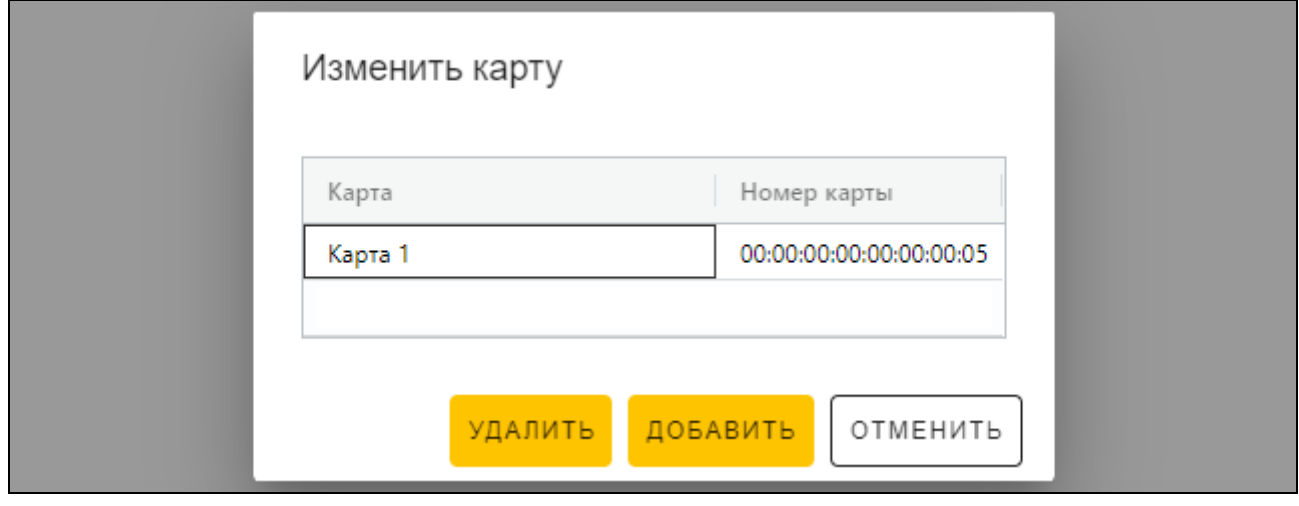

- 2. Щелкните по карте, которую Вы хотите добавить пользователю.
- 3. Щелкните по «ДОБАВИТЬ». Окно «Изменить карту» будет закрыто. В колонке «Карта» отобразится номер новой карты.

#### <span id="page-30-3"></span>*Удаление карты пользователя*

- 1. Щелкните по номеру карты пользователя. Отобразится окно «Изменить карту».
- 2. Щелкните по «УДАЛИТЬ». Окно «Изменить карту» будет закрыто. В колонке «Карта» отобразится кнопка  $\pm$ .

#### <span id="page-30-0"></span>**Удаление пользователя из проекта**

- 1. Щелкните по пользователю в списке, чтобы выделить его.
- 2. Щелкните по  $\mathbb H$ . Пользователь будет удален.
- 3. Щелкните по  $\mathbb{R}^2$  на полосе меню, чтобы сохранить изменения в устройства.

# <span id="page-30-1"></span>**4.3.9 Сохранение изменений в проекте**

Функция доступна после открытия проекта.

- 1. Щелкните по на полосе меню. Отобразится меню.
- 2. Щелкните по «СОХРАНИТЬ». Отобразится окно сохранения.
- 3. Щелкните по «СОХРАНИТЬ», если Вы не хотите менять название проекта или «СОХРАНИТЬ КАК», если Вы хотите изменить название проекта.

*Можно использовать комбинацию клавиш Ctrl + S, чтобы пропустить два первых шага, и чтобы сразу отобразилось окно сохранения.*

 $\bm{j}$ 

# <span id="page-31-0"></span>**4.3.10 Экспорт проекта**

Функция доступна после открытия проекта.

- 1. Щелкните по на полосе меню. Отобразится меню.
- 2. Щелкните по «ЭКСПОРТИРОВАТЬ». Отобразится окно «Экспортировать проект».

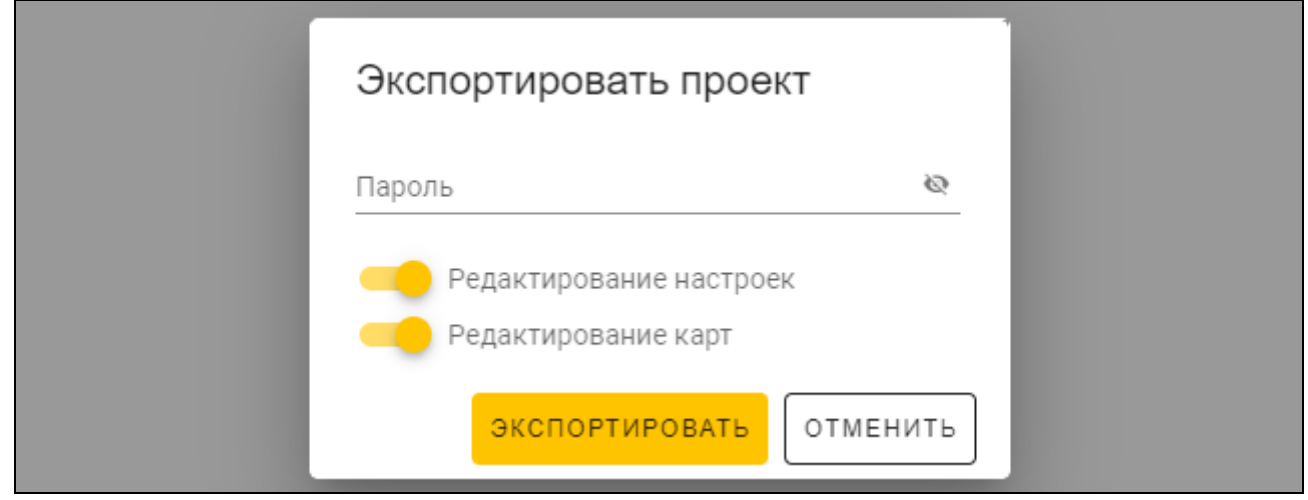

- 3. В поле «Пароль» введите пароль, которым защищается экспортированный файл (от 1 до 16 цифр, букв или специальных символов).
- 4. Выключите опцию *Редактирование настроек*, если настройки системы не должны быть доступны после импорта файла (не будут отображаться закладки «Система» и «Устройства»).
- 5. Выключите опцию *Редактирование карт*, если редактирование карт не должно быть доступно после импорта файла (закладка «Карты» будет отображаться, но невозможно будет управлять картами).
- 6. Щелкните по «ЭКСПОРТИРОВАТЬ». Отобразится системное окно, в котором следует указать, где сохранить экспортированный файл.

# <span id="page-31-1"></span>**5. Клавиатура INT-SCR в системе INTEGRA**

# <span id="page-31-2"></span>**5.1 Свойства**

- Функции, которые запускаются с помощью пароля / бесконтактной карты:
	- постановка на охрану / снятие с охраны и сброс тревоги в группе,
	- открытие точки прохода,
	- управление выходами типа *24. Переключат. MONO* и *25. Переключат. BI,*
	- подтверждение обхода охранника,
	- включение временной блокировки группы,
	- разблокировка доступа к банкомату,
	- возможность пользователя изменить пароль.
- Функции, которые запускаются без пароля / бесконтактной карты:
	- быстрая постановка на охрану,
	- вызов тревоги с клавиатуры,
	- выключение звука тревоги на клавиатуре.
- Контроль доступа к одной точке прохода.

• Запуск дополнительной функции с помощью функциональной клавиши.

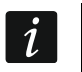

*В системе INTEGRA код называется «пароль».*

# <span id="page-32-0"></span>**5.2 Установка в системе INTEGRA**

Клавиатуру необходимо подключить к шине модулей расширения ПКП серии INTEGRA.

#### **Все электросоединения должны производиться только при отключенном электропитании.**

#### <span id="page-32-1"></span>**5.2.1 Краткое описание установки**

- 1. Откройте корпус клавиатуры.
- 2. Подключите клавиатуру к ПК (с. [6\)](#page-7-1).
- 3. Запрограммируйте клавиатуру с помощью программы CR SOFT.
	- 3.1. Создайте новый проект типа *Онлайн-система: INTEGRA/ACCO* (c. [13\)](#page-14-3) или откройте имеющийся проект.
	- 3.2. Установите соединение между программой и устройством (с. [15\)](#page-16-1).
	- 3.3. Задайте настройки карт (с. [18\)](#page-19-0).
	- 3.4. Задайте настройки клавиатуры (с. [21\)](#page-22-0):
		- − выберите *INT-SCR* в качестве типа дополнительного интерфейса.
		- − установите адрес клавиатуры для шины SATEL. Это должен быть индивидуальный адрес от 0 до 31 (не такой, как у остальных устройств, подключенных к той же самой шине ПКП).
		- − задайте остальные настройки.
- 4. Отключите клавиатуру от ПК.
- 5. Подведите кабели к месту, где Вы хотите установить клавиатуру. Используйте простой неэкранированный кабель.

*Общая длина шины модулей расширения не может превышать 1000 м.*

- 6. Установите клавиатуру и запустите ее (с. [32\)](#page-33-0).
- 7. Задайте настройки клавиатуры CR-MF5 в программе DLOADX или с ЖКИклавиатуры (с. [33\)](#page-34-0).

#### <span id="page-32-2"></span>**5.2.2 Описание клемм для клавиатуры в системе INTEGRA**

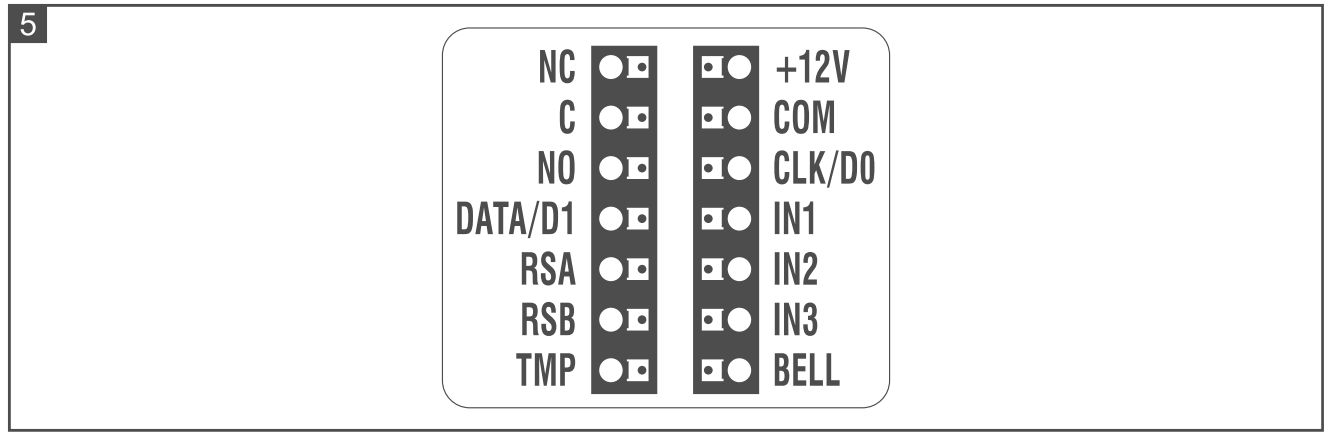

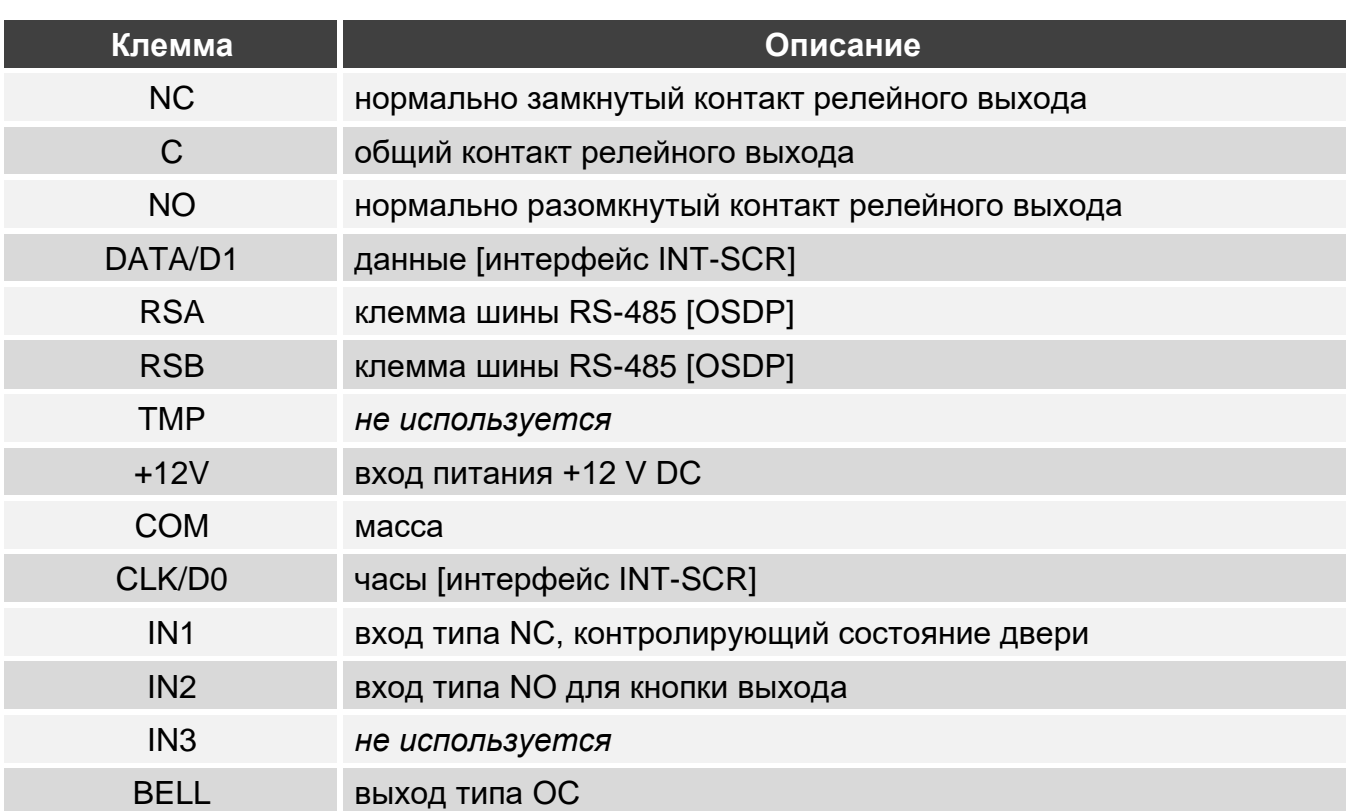

### <span id="page-33-0"></span>**5.2.3 Установка клавиатуры в системе INTEGRA**

- 1. Приложите основание корпуса к стене и наметьте расположение монтажных отверстий.
- 2. Просверлите в стене отверстия под распорные дюбели.
- 3. Проведите провода через отверстие в основании корпуса.
- 4. С помощью шурупов и распорных дюбелей закрепите основание корпуса на стене. Распорные дюбели и шурупы нужно подобрать соответственно монтажной поверхности (одни – для бетона и кирпича, другие – для гипса, дерева и т. д.).
- 5. Клеммы COM, DATA/D1 и CLK/D0 соедините с клеммами шины модулей расширения ПКП (рис. 6).

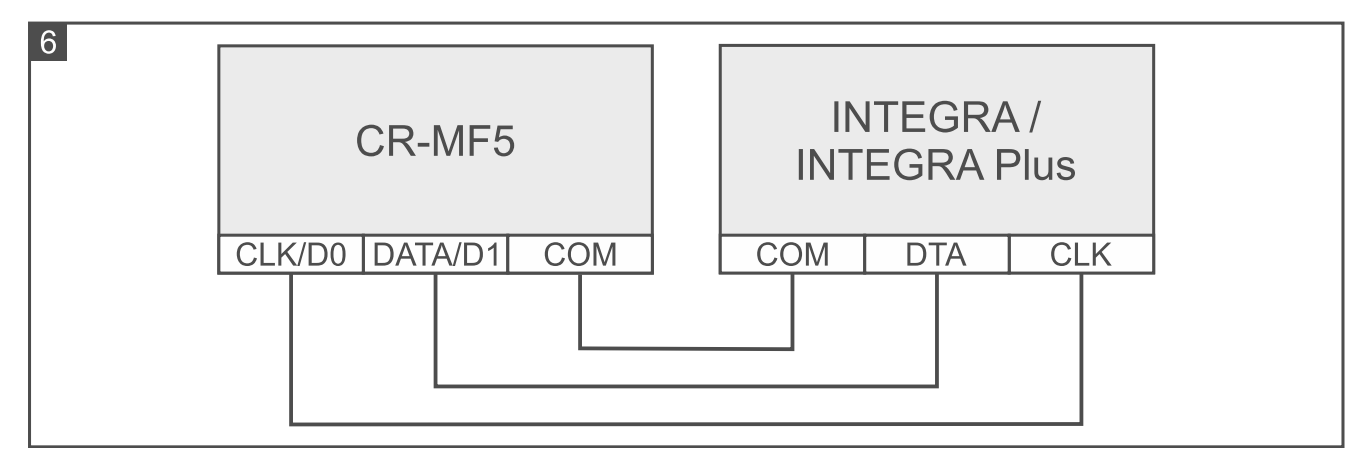

 $\boldsymbol{j}$ 

- 6. Если клавиатура должна управлять электромеханическим или электромагнитным замком либо другим исполнительным устройством, подключите это устройство к релейному выходу таким образом, как показано на рисунке 7. В зависимости от типа устройства используйте следующие клеммы:
	- − NC: NC и C,
		- − NO: NO и C.

*Не рекомендуется запитывать исполнительное устройство от того же источника, от которого запитана клавиатура.*

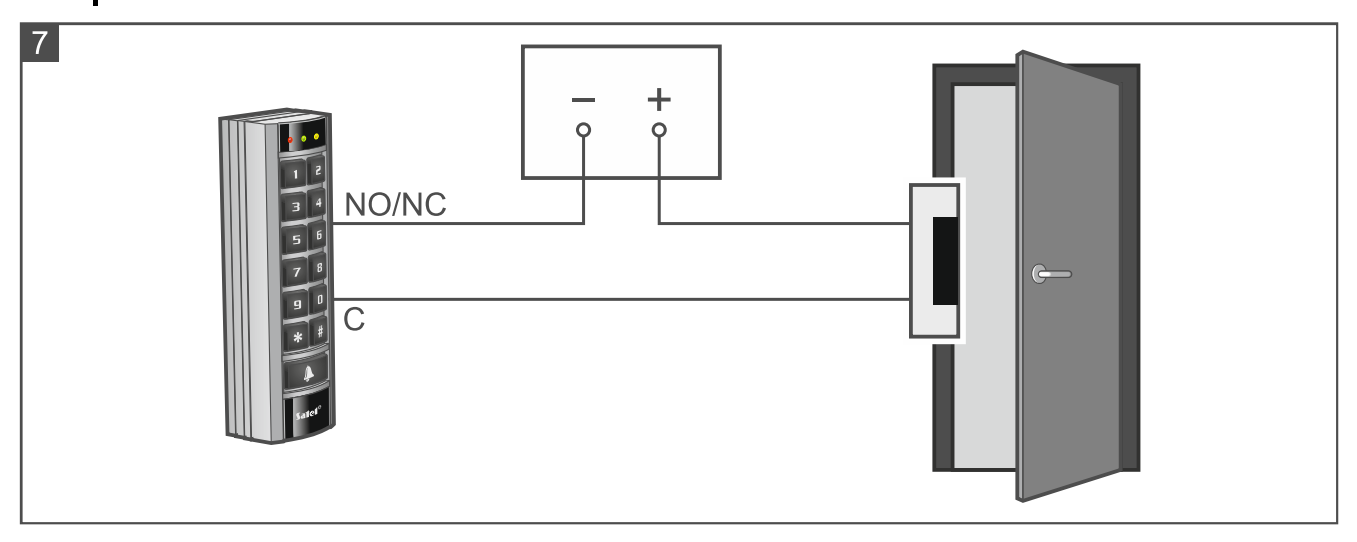

- 7. Если клавиатура должна контролировать состояние двери, подключите извещатель, контролирующий состояние двери, к клеммам IN1 и COM. Если клавиатура не должна контролировать состояние двери, соедините клемму IN1 с клеммой COM, или задайте значение 0 для параметра *Макс. время откр. дв.* (программа DLOADX или ЖКИ-клавиатура).
- 8. Если должна использоваться кнопка выхода, подключите ее к клеммам IN2 и COM. Рекомендуется использовать моностабильную кнопку (переключатель).
- 9. Клемму BELL (выход типа OC) можно подключить, например, к зоне ПКП.
- 10.Подключите питание к клеммам +12V и COM. Питание клавиатуры может осуществляться непосредственно от приемно-контрольного прибора, от модуля расширения с блоком питания или от блока питания.
- 11.Закройте корпус клавиатуры.
- 12.Включите питание клавиатуры.
- 13.Запустите в ПКП функцию идентификации (см. руководство по установке ПКП). Клавиатура будет идентифицирована как INT-SCR.

#### <span id="page-34-0"></span>**5.2.4 Настройка клавиатуры в системе INTEGRA**

Настройки клавиатуры можно задать в программе DLOADX или с ЖКИ-клавиатуры. В руководстве применяются названия параметров и опций из программы DLOADX. Рядом с описанием параметра или опции, в квадратных скобках, можно найти название параметра или опции, отображаемое на дисплее клавиатуры.

#### <span id="page-34-1"></span>**Настройка в программе DLOADX**

Необходимая версия программы DLOADX: 1.21.002 (или выше).

- 1. Щелкните в <mark>в главном меню. Отобразится окно «Структура».</mark>
- 2. Щелкните по закладке «Модули».
- 
- 34 CR-MF5 SATEL
- 3. Щелкните по ветке «Мод. расшир.».
- 4. Щелкните по названию клавиатуры, настройки которой Вы хотите задать.
- 5. Задайте настройки клавиатуры.
- 6. Щелкните в главном меню, чтобы сохранить изменения в ПКП.

## <span id="page-35-0"></span>**Настройка с помощью ЖКИ-клавиатуры**

- 1. Введите сервисный пароль (по умолчанию: 12345) и нажмите  $\star$  . Откроется меню пользователя.
- 2. Нажмите  $|9 \rangle$  wxyz). Отобразится сервисное меню.
- 3. Запустите функцию «Установки» ( $\blacktriangleright$  «Структура»  $\blacktriangleright$  «Модули»  $\blacktriangleright$  «Модули расширения» «Установки»).
- 4. Найдите клавиатуру, настройки которой Вы хотите задать (используйте клавишу со стрелкой вниз или вверх) и нажмите  $#$   $\Box$ .
- 5. Задайте настройки клавиатуры.

### <span id="page-35-1"></span>**Настройки клавиатуры**

**Имя** – индивидуальное название устройства (до 16 символов).

**Группа** – группа, обслуживаемая клавиатурой.

- **Замок** [Обслуж. замка] если опция включена, то клавиатура может контролировать доступ к одной точке прохода (доступны параметры: *Функции замка, Реле на время, Макс. время откр. дв.* и т. д.).
- **Функции замка**  действие релейного выхода после предоставления доступа:
	- **Закрыт во время охраны** [Вкл. в реж. охр.] релейный выход будет включен до момента включения режима охраны в группе. Если группа под охраной, то пользователи не могут получить доступ (пользователь должен снять группу с охраны, чтобы получить доступ).
	- **Вкл. на время** [Вкл. на время] релейный выход будет включен в течение заданного времени *Реле на время*.
	- **На время – откр. двери выкл. реле** [Вкл, откр. дв–>вык.] релейный выход будет включен до момента открытия двери (отсоединения входа, контролирующего состояние двери, от массы), но не дольше чем в течение заданного времени *Реле на время*.
	- **На время – закр. двери выкл. реле** [Вкл, закр. дв–>вык.] релейный выход будет включен до момента закрытия двери (повторного замыкания входа, контролирующего состояние двери, на массу), но не дольше чем в течение заданного времени *Реле на время*.
- **Реле на время** [Время включения] время, в течение которого релейный выход может быть включен после назначения доступа. Можно задать от 1 до 255 секунд. Опция недоступна для режима *Закрыт во время охраны*.
- **Контр. откр. без авт.** [Несанкц.-событ] если опция включена, то открытие двери без авторизации приведет к сохранению события в памяти приемно-контрольного прибора.
- **Тр., если нет автор.** [Несанкц.-трев.] если опция включена, то открытие двери без авторизации, если группа под охраной, вызовет тревогу. Опция доступна, если включена опция *Контр. откр. без авт.*

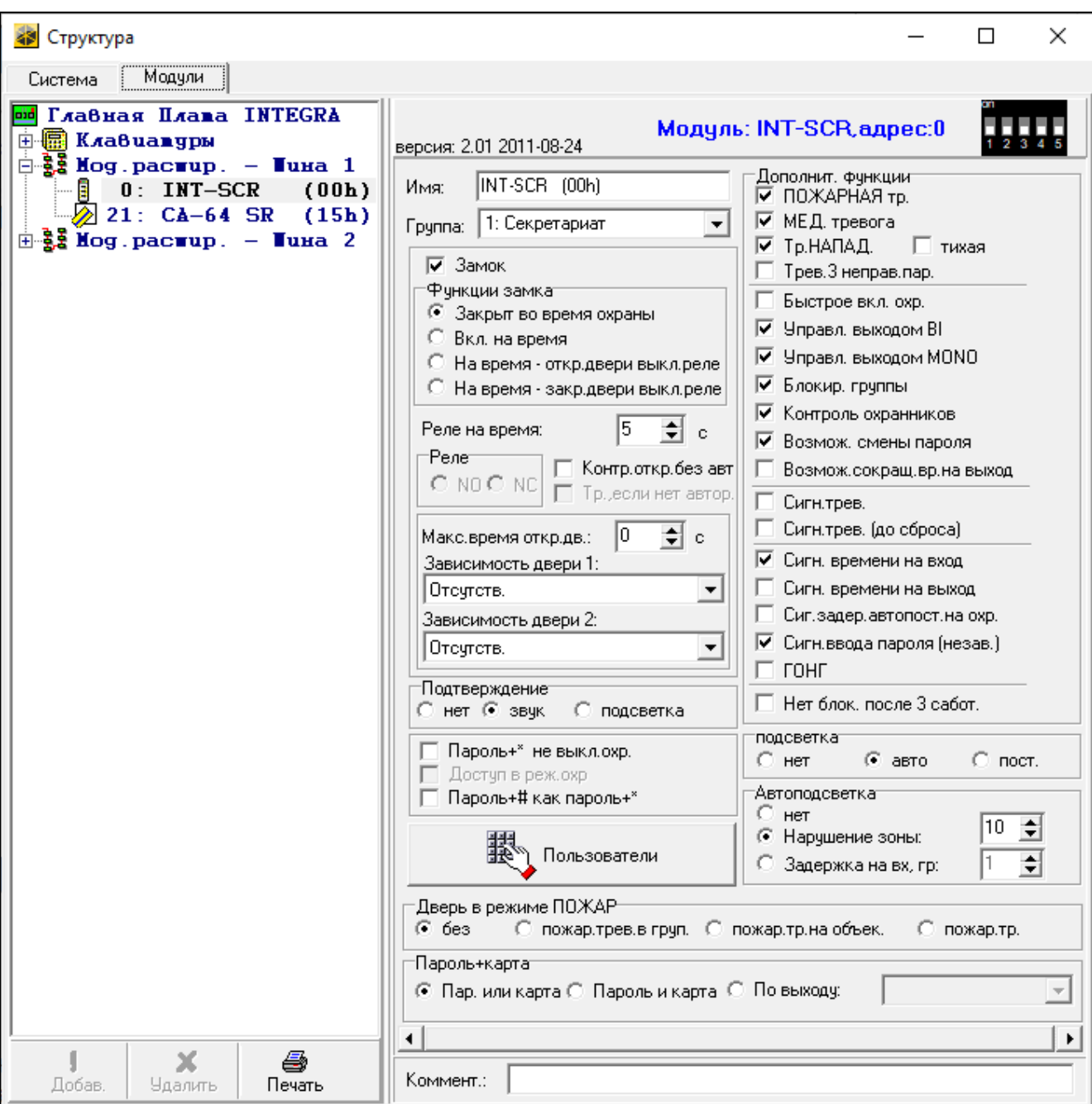

- **Макс. время откр. дв.** [Макс. врем. откр.] максимальное время, в течение которого дверь может быть открыта (вход, контролирующий состояние двери, может быть отсоединен от массы). Если дверь будет открыта дольше, запустится звуковая сигнализация в клавиатуре, а в памяти ПКП сохранится событие. Можно задать от 0 до 255 секунд. При заданном значении 0 дверь может быть открыта как угодно долго.
- **Зависимость двери 1** / **Зависимость двери 2** можно выбрать дверь, которая должна быть закрыта, чтобы пользователь мог получить доступ (включить релейный выход). Это позволяет создать проход типа «шлюз». Можно выбрать дверь, контролируемую другим модулем расширения или зоной системы охранной сигнализации, запрограммированной как тип *57. Тех.-контр. двери*.
- **Подтверждение** метод обратной связи с пользователем после того, как он использует клавиатуру:

**Нет** – нет обратной связи.

**Звук** – клавиатура использует звуковые сигналы для обратной связи с пользователем.

**Подсветка** – клавиатура использует подсветку клавиш для обратной связи с пользователем.

- Пароль<sup>+\*</sup> не выкл. охр. [Код<sup>\*</sup> не выкл.]- если опция включена, режим охраны не выключается после ввода пароля и нажатия  $\frac{1}{\cdot}$  / поднесения карты (чтобы выключить режим охраны необходимо ввести пароль и нажать  $\overline{H}$  / удерживать карту).
- **Доступ в реж. охр.** [Доступ\* в р.охр.] если опция включена, пользователи могут получить доступ (включить релейный выход), когда группа на охране. Если опция выключена, то пользователи не могут получить доступ, если группа на охране. Опция доступна, если включена опция *Пароль+\* не выкл. охр*. Опция недоступна для режима *Закрыт во время охраны*.
- **Пароль+# как пароль +\*** [Пар. #->Пар.\* ] если опция включена, реакция на ввод пароля и нажатие  $\#$  / удержание карты такая же, как на ввод пароля и нажатие  $\divideontimes$  / поднесение карты. Это значит, что функции, обычно доступные после ввода пароля и нажатия  $\boxed{ \frac{1}{\cancel{H}} }$  / удержания карты (например, постановка группы на охрану), недоступны. Опция доступна, если включена опция *Замок*.
- **Пользователи** [Администраторы / Пользователи] администраторы и пользователи, которые могут использовать клавиатуру.

#### *Дополнительные функции*

- **ПОЖАРНАЯ тр.** [Пожарная тревога] если опция включена, нажатие и удержание в течение 3 секунд клавиши  $\vert \# \vert$  вызовет пожарную тревогу.
- **МЕД. тревога**  если опция включена, нажатие и удержание в течение 3 секунд клавиши  $\boxed{\blacksquare}$  включит тревогу вызова скорой помощи.
- **Тр. НАПАД.** [Тр. нападения] если опция включена, нажатие и удержание в течение 3 секунд клавиши  $|\mathbf{F}|$  вызовет тревогу нападения.
- **тихая** [Тр.напад.тихая] если опция включена, тревога нападения, вызванная с клавиатуры, является тихой тревогой, т. е. клавиатура о ней не сообщает, нет звуковой сигнализации, но о тревоге сообщается на ПЦН. Тихая тревога нападения полезна, если прибор передает события на ПЦН, и посторонние не должны узнать о вызове тревоги. Опция доступна, если включена опция *Тр. НАПАД*.
- **Трев.3 неправ. пар.** [3 неверн. пар.] если опция включена, то трехкратное использование неизвестного пароля / неизвестной карты вызовет тревогу.
- **Быстрое вкл. охр.** [Быстр.вкл.охр.] если опция включена, пользователю не нужен пароль / карта, чтобы поставить группу на охрану с помощью клавиатуры.
- **Управл. выходом BI** [Управ. вых.БИ] если опция включена, пользователи типа *Управл. вых. «bi» групп* могут использовать клавиатуру для управления выходами.
- **Управл. выходом MONO** [Упр. вых.МОНО] если опция включена, то пользователи типа *Управл. вых. "mono" групп* могут использовать клавиатуру для управления выходами.
- **Блокир. группы** [Блокир. группы] если опция включена, применение пароля / карты пользователем типа *Вкл. врем. блокировку групп* или *Охранник* исключает группу под охраной (нарушение зоны, принадлежащей группе, не вызывает тревогу). Время блокировки определяется для группы или пользователя (пользователь типа *Вкл. врем. блокировку групп*).
- **Контроль охранников** [Контр.охранник] если опция включена, применение пароля / карты пользователем типа *Охранник* интерпретируется как обход охранника.
- **Возмож. смены пароля** [Смена пароля] если опция включена, пользователь может с помощью клавиатуры изменить свой пароль.
- **Возмож. сокращ. вр. на выход** [Сокрщ.вр/вых.] если опция включена, пользователь может закончить отсчет времени на выход из группы, нажимая последовательность клавиш **9** и **#** (если для группы включена опция *Сокращ. врем. на вых.*).
- **Сигн. трев** [Тр-га (время)] если опция включена, то клавиатура звуковым сигналом сообщает о тревогах в течение времени *Общее время тревоги* (параметр, программируемый в приемно-контрольном приборе).
- **Сигн. трев. (до сброса)** [Трев.до сброса] если опция включена, клавиатура сообщает о тревогах звуковым сигналом до момента сброса.
- **Сигн. времени на вход** [Время на вход] если опция включена, то клавиатура звуковым сигналом сообщает об отсчете времени на вход.
- **Сигн. времени на выход** [Время на выход] если опция включена, то клавиатура звуковым сигналом сообщает об отсчете времени на выход.
- **Сиг. задер. автопост. на охр.** [Отсч.автопост.] если опция включена, клавиатура сообщает звуковым сигналом о времени задержки автопостановки группы на охрану.
- **Сигн. ввода пароля (незав.)** [Ввод пароля] если опция включена, клавиатура подтверждает одним звуковым сигналом ввод пароля / считывание карты (сигнализация независима от ПКП). Эта сигнализация полезна, если существует задержка между вводом пароля / считыванием карты и звуковым сигналом, воспроизводимым после верификации пароля / карты приемно-контрольным прибором.
- **ГОНГ** [«Гонг» зоны] если опция включена, то клавиатура звуковым сигналом сообщает о нарушении зон с включенной опцией *ГОНГ в мод. расш.*, принадлежащих к группе, которую обслуживает клавиатура.
- **Нет блок. после 3 сабот.** [Нет блок.3саб.] если опция включена, каждый саботаж вызовет тревогу. Если опция выключена, после трех неотмененных тревог следующий саботаж не вызывает тревогу (чтобы избежать многократного сохранения одних и тех же событий).

#### *Подсветка*

- **Нет** подсветка клавиш выключена.
- **Авто** подсветка клавиш включается на 40 секунд после нажатия любой из клавиш / считывания карты. Может включаться дополнительно при появлении определенного события (см. *Автоподсветка*).
- **Пост**. подсветка клавиш включена.

#### *Автоподсветка*

- **Нет** если Вы выберете эту опцию, подсветка будет активироваться только после нажатия одной из клавиш / поднесения карты.
- **Нарушение зоны** [Зона наруш.] если Вы выберете эту опцию, подсветка активируется дополнительно при нарушении указанной зоны.
- **Задержка на вх., гр.** [Гр. вр.на вх.] если Вы выберете эту опцию, подсветка активируется дополнительно при начале отсчета времени на вход в указанной группе.

#### *Дверь в режиме ПОЖАР*

**без** [не открывать] – дверь не будет разблокирована в случае пожарной тревоги.

- **пожар трев. в груп.** [пожар в группе] дверь будет разблокирована в случае пожарной тревоги в группе, которой принадлежит клавиатура.
- **пожар. тр. на объек.** [пожар на объекте] дверь будет разблокирована в случае пожарной тревоги на объекте, которому принадлежит клавиатура.

**пожар тр.** [пожар] – дверь будет разблокирована в случае любой пожарной тревоги в системе охранной сигнализации.

# *Пароль+карта*

Способ, которым пользователи запускают функцию (например, постановка на охрану / снятие с охраны, сброс тревоги, получение доступа и т. д.).

**Пар. или карта** – с помощью пароля или карты.

**Пароль и карта** – с помощью и пароля, и карты.

**По выходу** – в зависимости от состояния определенного выхода (выход выключен – с помощью пароля или карты; выход включен – с помощью и пароля, и карты).

# <span id="page-39-0"></span>**5.3 Эксплуатация клавиатуры INT-SCR**

Большинство функций доступно после того, как пользователь применит пароль или бесконтактную карту.

По умолчанию в ПКП заданы следующие пароли:

**сервисный пароль: 12345**

**пароль администратора объекта 1: 1111**

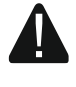

**Заводские пароли следует поменять до начала эксплуатации системы охранной сигнализации.**

#### **Не предоставляйте свой пароль третьим лицам.**

Клавиатура различает поднесение и удержание карты (карту следует поднести к клавиатуре и удерживать 3 секунды).

#### <span id="page-39-1"></span>**5.3.1 Светодиодные индикаторы**

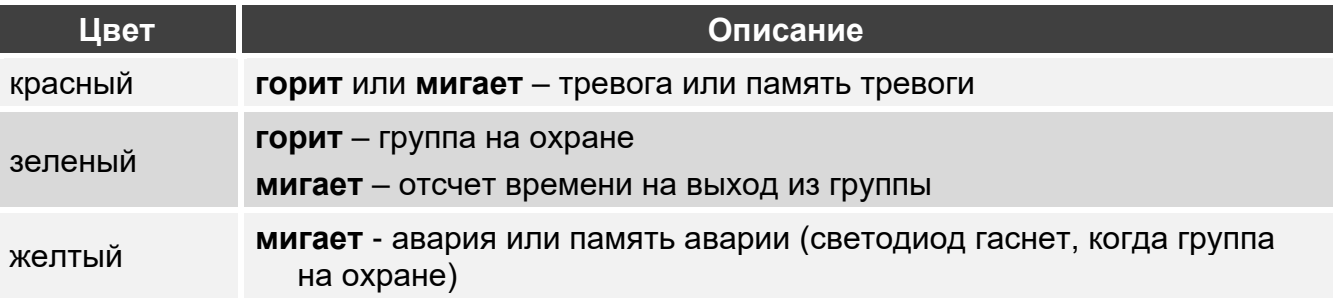

*Информация о включенном режиме охраны может быть скрыта по прошествии заданного времени.*

*Мигание светодиодов последовательно слева направо обозначает, что нет соединения с ПКП (например, подключение некорректно).*

*Мигание светодиодов последовательно справа налево обозначает, что нет связи с ПКП (подключение корректно, но устройство не идентифицировано).*

#### <span id="page-39-2"></span>**5.3.2 Звуковая сигнализация**

#### <span id="page-39-3"></span>**Звуковые сигналы во время эксплуатации**

*Установщик может выключить звуковую сигнализацию или заменить ее миганием подсветки клавиш.*

**1 короткий звуковой сигнал** – нажатие любой клавиши с цифрой или применение пароля / карты.

- **2 коротких звуковых сигнала**  принятие первого пароля / карты при постановке на охрану или снятии с охраны на два пароля.
- **3 коротких звуковых сигнала**  подтверждение, что:
	- начат процесс включения режима охраны (в группе есть время на выход), или включен режим охраны (в группе нет времени на выход),
	- выключен режим охраны, и/или сброшена тревога.

**4 коротких и 1 длительный звуковой сигнал**– подтверждение выполнения функции.

**3 пары коротких звуковых сигналов** – требуется изменить пароль.

- **1 длительный звуковой сигнал**  отказ включить режим охраны (в группе есть нарушенные зоны, или имеет место авария).
- **2 длительных звуковых сигнала**  неправильный пароль / карта.
- **3 длительных звуковых сигнала**  функция недоступна.

#### <span id="page-40-0"></span>**Сигнализация событий**

*Установщик определяет, используется ли звуковая сигнализация событий.*

**5 коротких звуковых сигналов** – нарушение зоны (сигнализация ГОНГ).

- **Продолжительный звуковой сигнал каждые 3 секунды, завершенный серией коротких звуковых сигналов продолжительностью в 10 секунд и 1 продолжительным звуковым сигналом** – отсчет задержки на выход (если время короче 10 секунд, то будет сгенерирована только завершающая серия коротких звуковых сигналов).
- **Последовательность 7 все более коротких звуковых сигналов, повторяющаяся каждые несколько секунд** – отсчет времени задержки автопостановки на охрану.
- **2 коротких звуковых сигнала каждую секунду**  отсчет времени на вход.

**Постоянный звуковой сигнал**– тревога.

**Длительный звуковой сигнал каждые 2 секунды** – память тревоги.

**Длительный звуковой сигнал каждую секунду** – пожарная тревога.

**Короткий звуковой сигнал каждые 2 секунды** – память пожарной тревоги.

**Очень короткие звуковые сигналы** – слишком долго открыта дверь.

#### <span id="page-40-1"></span>**5.3.3 Доступные функции**

Доступна ли функция, зависит от:

- типа пользователя и его полномочий,
- настроек клавиатуры,
- состояния группы.

# <span id="page-40-2"></span>**[Пароль] / поднесение карты**

Введите пароль и нажмите  $|\mathbf{F}|$  поднесите карту, чтобы:

- снять группу с охраны,
- сбросить тревогу,
- получить доступ (включить релейный выход клавиатуры),
- переключить состояние выходов типа *25. Переключат. BI*,
- включить выходы типа *24. Переключат. MONO,*
- подтвердить обход охранника,
- включить временное исключение группы.

Несколько функций можно запустить одновременно (например, выключение режима охраны, сброс тревоги и получение доступа).

 $\boldsymbol{i}$ 

 $\boldsymbol{i}$ 

*Если Вы примените пароль или карту, а красный и зеленый светодиоды начнут мигать по очереди, то необходимо применить и пароль, и карту, чтобы запустить функцию.*

*Если Вы примените пароль/карту, чтобы выключить режим охраны, а зеленый и желтый светодиоды начнут мигать по очереди, то клавиатура ожидает пароль/карту второго пользователя (снятие с охраны на 2 пароля).*

# <span id="page-41-0"></span>**[Пароль] / удержание карты**

Введите пароль и нажмите  $\boxed{\text{#}}$  / удержите карту, чтобы:

- начать процесс постановки группы на охрану / поставить группу на охрану,
- снять группу с охраны,
- сбросить тревогу,
- получить доступ (включить релейный выход клавиатуры),
- переключить состояние выходов типа *25. Переключат. BI*,
- включить выходы типа *24. Переключат. MONO*,
- подтвердить обход охранника,
- включить временное исключение группы,
- разблокировать доступ к банкомату.

Несколько функций можно запустить одновременно (например, выключение режима охраны, сброс тревоги и получение доступа).

*Если Вы примените пароль или карту, а красный и зеленый светодиоды начнут мигать по очереди, то необходимо применить и пароль, и карту, чтобы запустить функцию.*

*Если Вы примените пароль/карту, чтобы включить/выключить режим охраны, а зеленый и желтый светодиоды начнут мигать по очереди, то клавиатура ожидает пароль/карту второго пользователя (постановка на охрану / снятие с охраны на 2 пароля).*

#### <span id="page-41-1"></span>**Быстрая постановка на охрану**

Установщик может разрешить постановку на охрану без применения пароля /карты.

- 1. Выберите режим охраны, нажимая одну из клавиш:
	- $|\mathbf{\Omega}|$  полная охрана,
	- **1** полная охрана + исключения,
	- $\overline{P}$  охрана без внутренних зон,
	- $|\mathbf{\Xi}|$  охрана без внутренних зон и без задержки на вход.
- 2. Нажмите  $\boxed{\bm{\#}}$ . Начнется процесс постановки группы на охрану (если время на выход равно 0, режим охраны будет включен без задержки).

#### <span id="page-41-2"></span>**Вызов тревоги с клавиатуры**

Установщик может разрешить вызов тревоги с клавиатуры. Для вызова тревоги:

**пожарная тревога** -нажмите **\*** на 3 секунды,

**медицинская тревога (ПОМОЩЬ)** -нажмите на 3 секунды,

**тревога нападения** -нажмите  $|#|$  на 3 секунды. Установщик определяет, будет ли вызвана громкая или тихая тревога нападения.

### <span id="page-42-0"></span>**Выключение звука тревоги в клавиатуре**

Нажмите любую клавишу с цифрой, чтобы выключить звук тревоги в клавиатуре на 40 секунд.

### <span id="page-42-1"></span>**Смена пароля**

Вы можете поменять свой пароль, если установщик разрешил это.

- 1. Нажмите на 3 секунды клавишу  $|1|$ .
- 2. Когда красный и зеленый светодиоды начнут мигать по очереди, введите старый пароль и нажмите  $\vert \boldsymbol{\#} \vert$ .
- 3. Когда красный и желтый светодиоды начнут мигать по очереди, введите новый пароль и нажмите  $\vert \# \vert$

### <span id="page-42-2"></span>**Влияние стандарта EN 50131 на эксплуатацию клавиатуры**

Если установщик настроил прибор согласно требованиям европейского стандарта EN 50131 для Grade 2 (INTEGRA) или Grade 3 (INTEGRA Plus), то:

- клавиатура не сигнализирует тревоги,
- красный светодиод сообщает о тревогах только после ввода пароля / считывания карты,
- мигание желтого светодиода означает, что в системе авария, есть исключенные зоны, или имела место тревога,
- зеленый светодиод гаснет через 60 секунд (Grade 3),
- функции быстрой постановки на охрану недоступны,
- начать процесс постановки на охрану невозможно, если в группе есть нарушенные зоны, или в системе авария,
- режим охраны не включается, если в момент завершения отсчета времени на выход:
	- в группе нарушена зона, которая не была нарушена в момент начала процесса постановки на охрану,
	- появилась авария, которой не было в начале процесса постановки на охрану.

# <span id="page-42-3"></span>**6. Клавиатура ACCO-SCR в системе ACCO**

# <span id="page-42-4"></span>**6.1 Свойства**

- Запуск функций с помощью кода / бесконтактной карты:
	- открытие точки прохода.
	- блокировка / разблокировка точки прохода.
- Запуск дополнительной функции с помощью функциональной клавиши.

# <span id="page-42-5"></span>**6.2 Установка в системе ACCO**

Клавиатуру следует подключить к модулю контроля доступа: ACCO-KP2, ACCO-KP-PS, ACCO-KP, ACCO-KPWG-PS или ACCO-KPWG.

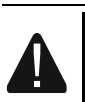

 $\boldsymbol{i}$ 

#### **Все электросоединения должны производиться только при отключенном электропитании.**

## <span id="page-43-0"></span>**6.2.1 Краткое описание установки**

## <span id="page-43-1"></span>**Подключение через интерфейс ACCO-SCR**

Интерфейс ACCO-SCR позволяет подключить клавиатуру к любому модулю контроля доступа.

- 1. Откройте корпус клавиатуры.
- 2. Подключите клавиатуру к ПК (с. [6\)](#page-7-1).
- 3. Запрограммируйте клавиатуру с помощью программы CR SOFT.
	- 3.1. Создайте новый проект типа *Онлайн-система: INTEGRA/ACCO* (с. [13\)](#page-14-3) или откройте имеющийся проект.
	- 3.2. Установите соединение между программой и устройством (с. [15\)](#page-16-1).
	- 3.3. Задайте настройки карт (с. [18\)](#page-19-0).
	- 3.4. Задайте настройки клавиатуры (с. [21\)](#page-22-0):
		- − выберите *ACCO-SCR* в качестве типа дополнительного интерфейса.
		- − установите адрес клавиатуры для шины SATEL. Клавиатура с адресом 0 выполняет функцию терминала A (терминал входа). Клавиатура с адресом 1 выполняет функцию терминала B (терминал выхода).
		- − задайте остальные настройки.
- 4. Отключите клавиатуру от ПК.
- 5. Подведите кабели к месту, где Вы хотите установить клавиатуру. Используйте простой неэкранированный кабель.

*Длина кабеля, соединяющего клавиатуру с модулем контроля доступа, может составлять до 300 метров.*

- 6. Установите клавиатуру и запустите ее (с. [44\)](#page-45-0).
- 7. Задайте настройки клавиатуры в программе ACCO Soft (система ACCO NET) или ACCO-SOFT-LT (с. [45\)](#page-46-0).

#### <span id="page-43-2"></span>**Подключение через шину RS-485 (OSDP)**

Шина RS-485 позволяет подключить клавиатуру к модулю контроля доступа ACCO-KP2 (необходимая версия прошивки: 1.01 или выше).

- 1. Откройте корпус клавиатуры.
- 2. Подключите клавиатуру к ПК (с. [6\)](#page-7-1).
- 3. Запрограммируйте клавиатуру с помощью программы CR SOFT.
	- 3.1. Создайте новый проект типа *Онлайн-система: INTEGRA/ACCO* (с. [13\)](#page-14-3) или откройте имеющийся проект.
	- 3.2. Установите соединение между программой и устройством (с. [15\)](#page-16-1).
	- 3.3. Задайте настройки протокола OSDP (с. [16\)](#page-17-0).
	- 3.4. Задайте настройки карт (с. [18\)](#page-19-0).
	- 3.5. Задайте настройки клавиатуры (с. [21\)](#page-22-0):
		- − выберите *Не используется* в качестве типа дополнительного интерфейса.
		- − задайте остальные настройки.
- 4. Отключите клавиатуру от ПК.

5. Подведите кабели к месту, где Вы хотите установить клавиатуру. Для шины RS-485 рекомендуется использовать кабель UTP (неэкранированная витая пара). Для остальных соединений используйте простой неэкранированный кабель.

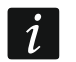

*Длина шины RS-485 может составлять до 1200 метров.*

- 6. Установите клавиатуру и запустите ее (с. [44\)](#page-45-0).
- 7. Задайте настройки клавиатуры в программе ACCO Soft (система ACCO NET) или ACCO-SOFT-LT (с. [45\)](#page-46-0).

 $|i|$ 

*Программа ACCO Soft версии 1.9 (или выше) позволяет задать все необходимые настройки (система ACCO NET). Если она должна использоваться, можно пропустить шаги 2-4.*

#### <span id="page-44-0"></span>**6.2.2 Описание клемм для клавиатуры в системе ACCO**

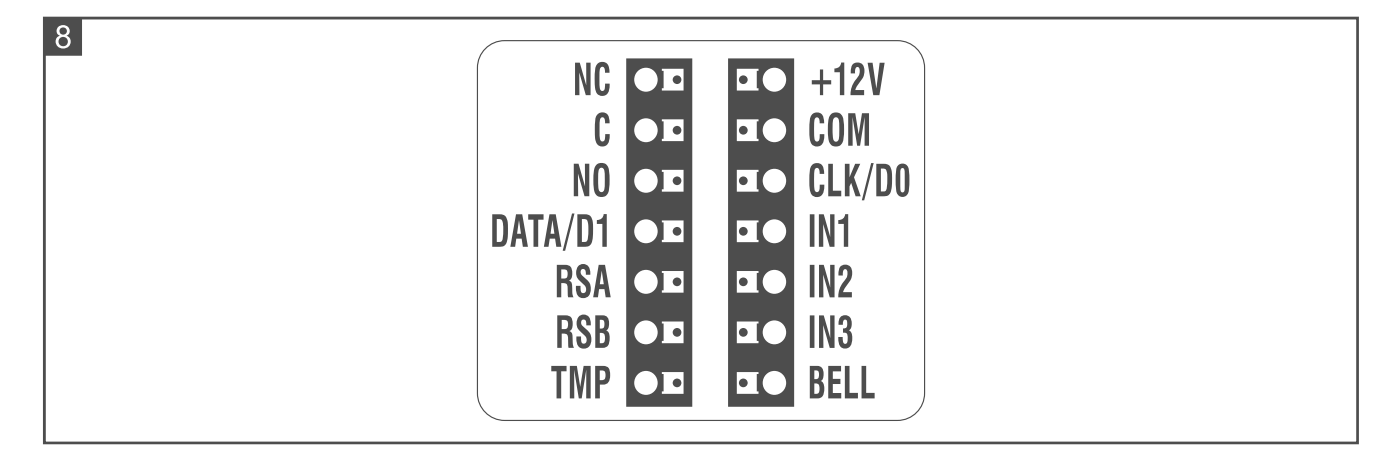

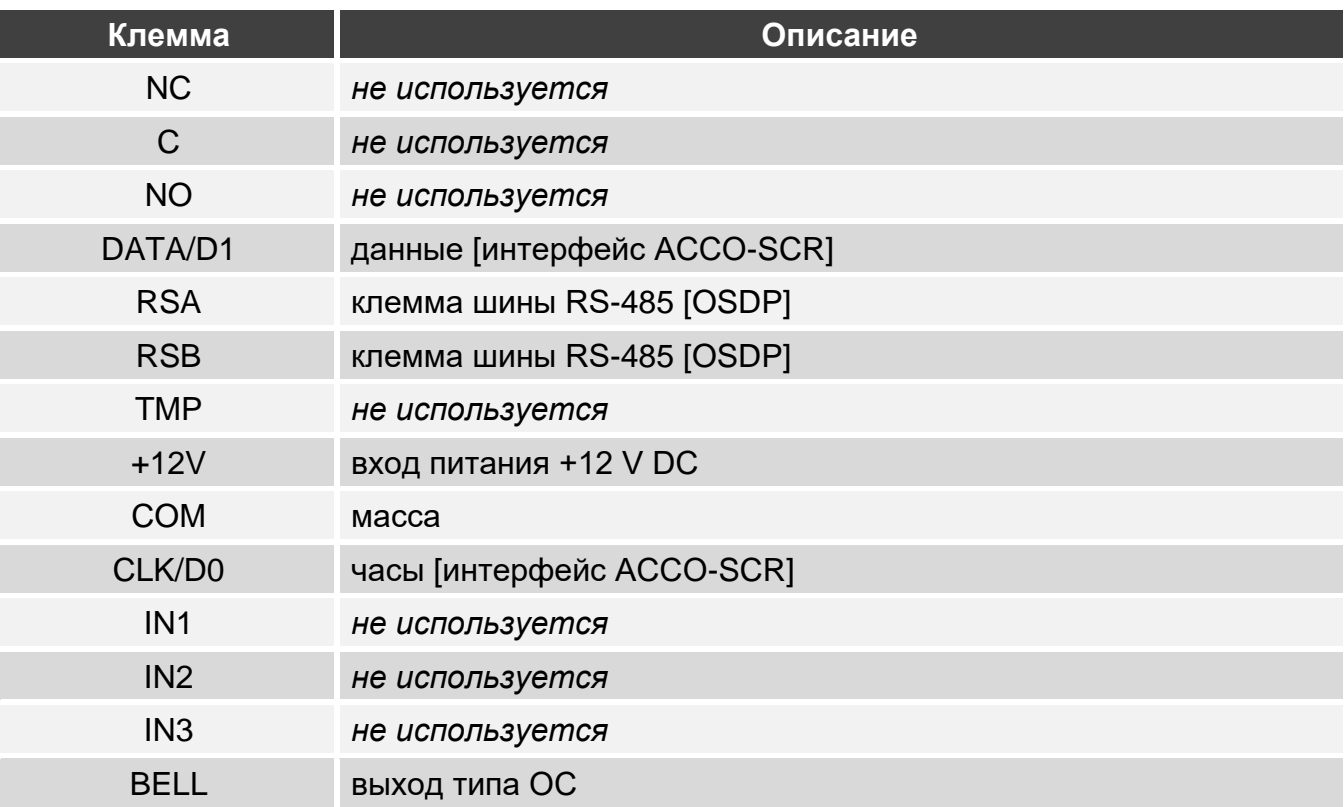

# <span id="page-45-0"></span>**6.2.3 Установка клавиатуры в системе ACCO**

- 1. Приложите основание корпуса к стене и наметьте расположение монтажных отверстий.
- 2. Просверлите в стене отверстия под распорные дюбели.
- 3. Проведите провода через отверстие в основании корпуса.
- 4. С помощью шурупов и распорных дюбелей закрепите основание корпуса на стене. Распорные дюбели и шурупы нужно подобрать соответственно монтажной поверхности (одни – для бетона и кирпича, другие – для гипса, дерева и т. д.).
- 5. Подключите клавиатуру к модулю контроля доступа (см. [«Подключение через](#page-45-1)  [интерфейс ACCO-SCR»](#page-45-1) или [«Подключение через шину RS-485 \(OSDP\)»](#page-45-2)).
- 6. Клемму BELL (выход типа OC) можно подключить, например, к входу модуля контроля доступа.
- 7. Подключите питание к клеммам +12V и COM. Питание клавиатуры может осуществляться непосредственно от модуля контроля доступа или от блока питания.
- 8. Закройте корпус клавиатуры.
- 9. Включите питание клавиатуры.

# <span id="page-45-1"></span>**Подключение через интерфейс ACCO-SCR**

Клеммы COM, DATA/D1 и CLK/D0 соедините с клеммами COM, DAT и CLK модуля контроля доступа (рис. 9).

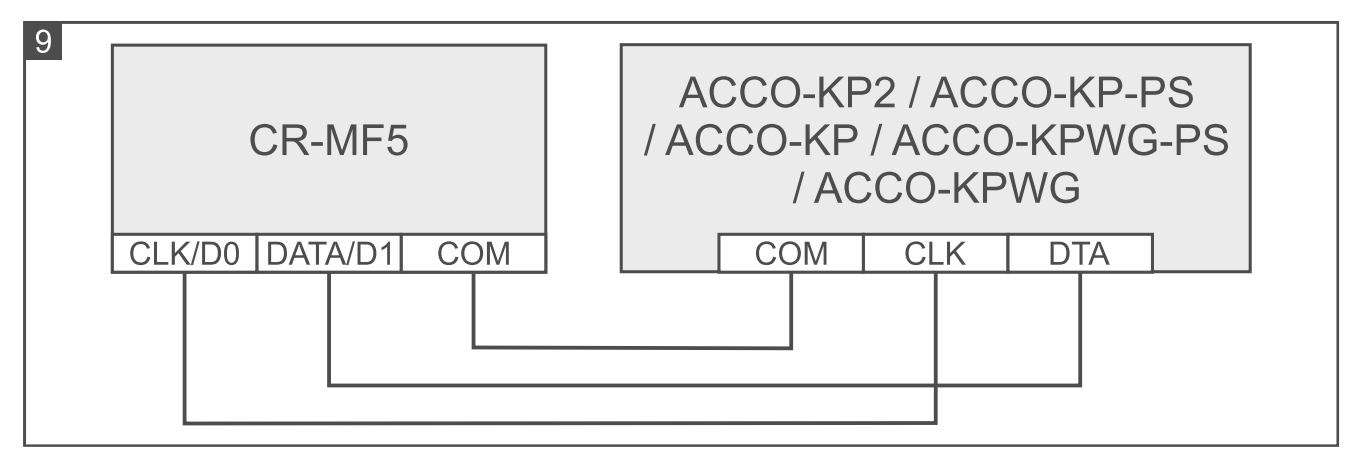

# <span id="page-45-2"></span>**Подключение через шину RS-485 (OSDP)**

Соедините клемму RSA клавиатуры с клеммой A2 модуля контроля доступа, а клемму RSB – с клеммой B2 модуля контроля доступа. Соедините также клеммы COM клавиатуры и модуля контроля доступа.

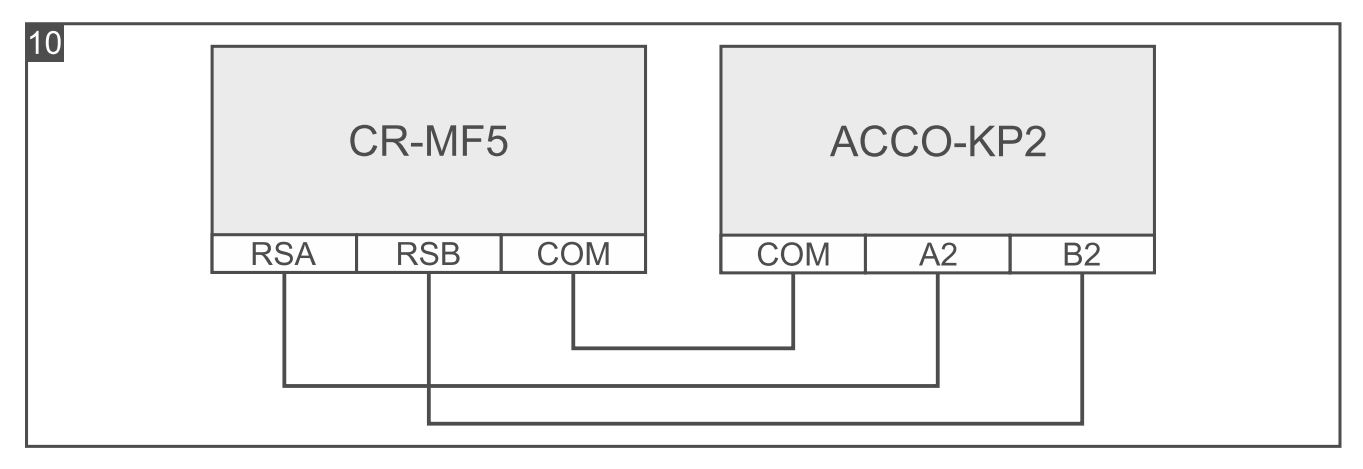

# <span id="page-46-0"></span>**6.2.4 Настройка клавиатуры в системе ACCO**

Если клавиатура должна работать в системе ACCO NET, задайте настройки клавиатуры в программе ACCO Soft (см. руководство программы). Если клавиатура не должна работать в системе ACCO NET, задайте настройки клавиатуры в программе ACCO-SOFT-LT (см. руководство модуля контроля доступа ACCO-KP2 или руководство модулей контроля доступа ACCO-KP-PS / ACCO-KP / ACCO-KPWG-PS / ACCO-KPWG).

# <span id="page-46-1"></span>**6.3 Эксплуатация клавиатуры ACCO-SCR**

Информацию об эксплуатации клавиатуры можно найти в руководствах модулей контроля доступа и руководствах системы ACCO NET.

# <span id="page-46-2"></span>**7. Клавиатура в системе другого производителя**

### <span id="page-46-3"></span>**7.1 Установка в системе другого производителя**

Клавиатуру следует подключить к устройству, которое поддерживает протокол OSDP или интерфейс Wiegand.

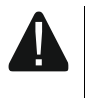

# **Все электросоединения должны производиться только при отключенном электропитании.**

#### <span id="page-46-4"></span>**7.1.1 Краткое описание установки**

- 1. Откройте корпус клавиатуры.
- 2. Подключите клавиатуру к ПК (с. [6\)](#page-7-1).
- 3. Запрограммируйте клавиатуру с помощью программы CR SOFT.
	- 3.1. Создайте новый проект типа *Онлайн-система: Другое* (с. [13\)](#page-14-3) или откройте имеющийся проект.
	- 3.2. Установите соединение между программой и устройством (с. [15\)](#page-16-1).
	- 3.3. Задайте настройки протокола OSDP или Wiegand (с. [16\)](#page-17-0).
	- 3.4. Задайте настройки карт (с. [18\)](#page-19-0).
	- 3.5. Задайте настройки клавиатуры (с. [21\)](#page-22-0):
		- − выберите *Не используется* в качестве типа дополнительного интерфейса, если для соединения должна использоваться шина RS-485, или *Wiegand*, если для соединения должен использоваться интерфейс Wiegand.
		- − задайте остальные настройки.
- 4. Отключите клавиатуру от ПК.
- 5. Подведите кабели к месту, где Вы хотите установить клавиатуру. Для шины RS-485 рекомендуется использовать кабель UTP (неэкранированная витая пара). Для остальных соединений используйте простой неэкранированный кабель.

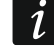

*Длина шины RS-485 может составлять до 1200 метров.*

*В случае интерфейса Wiegand длина кабеля, соединяющего клавиатуру с устройством, может составлять до 30 метров.*

6. Установите клавиатуру и запустите ее (с. [44\)](#page-45-0).

# <span id="page-47-0"></span>**7.1.2 Описание клемм для клавиатуры в системе другого производителя**

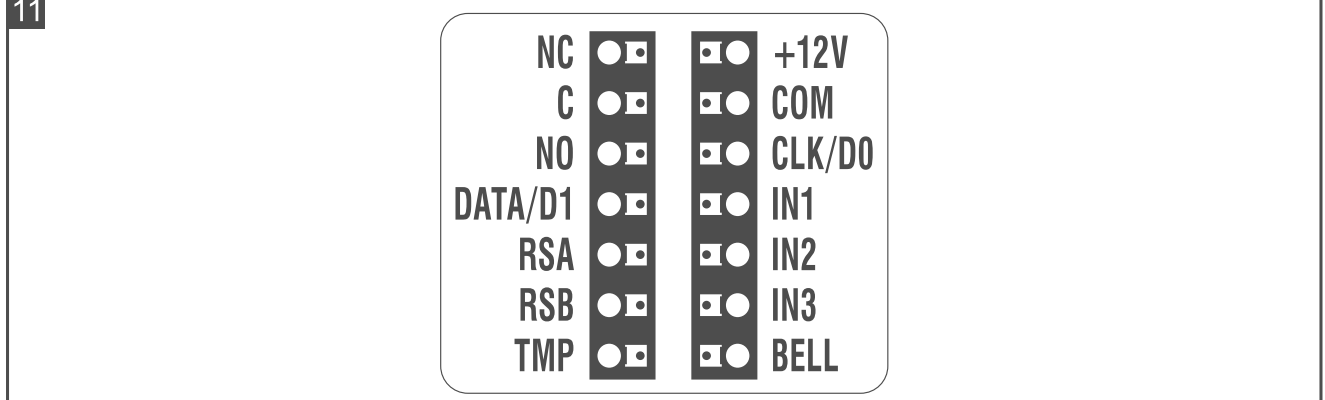

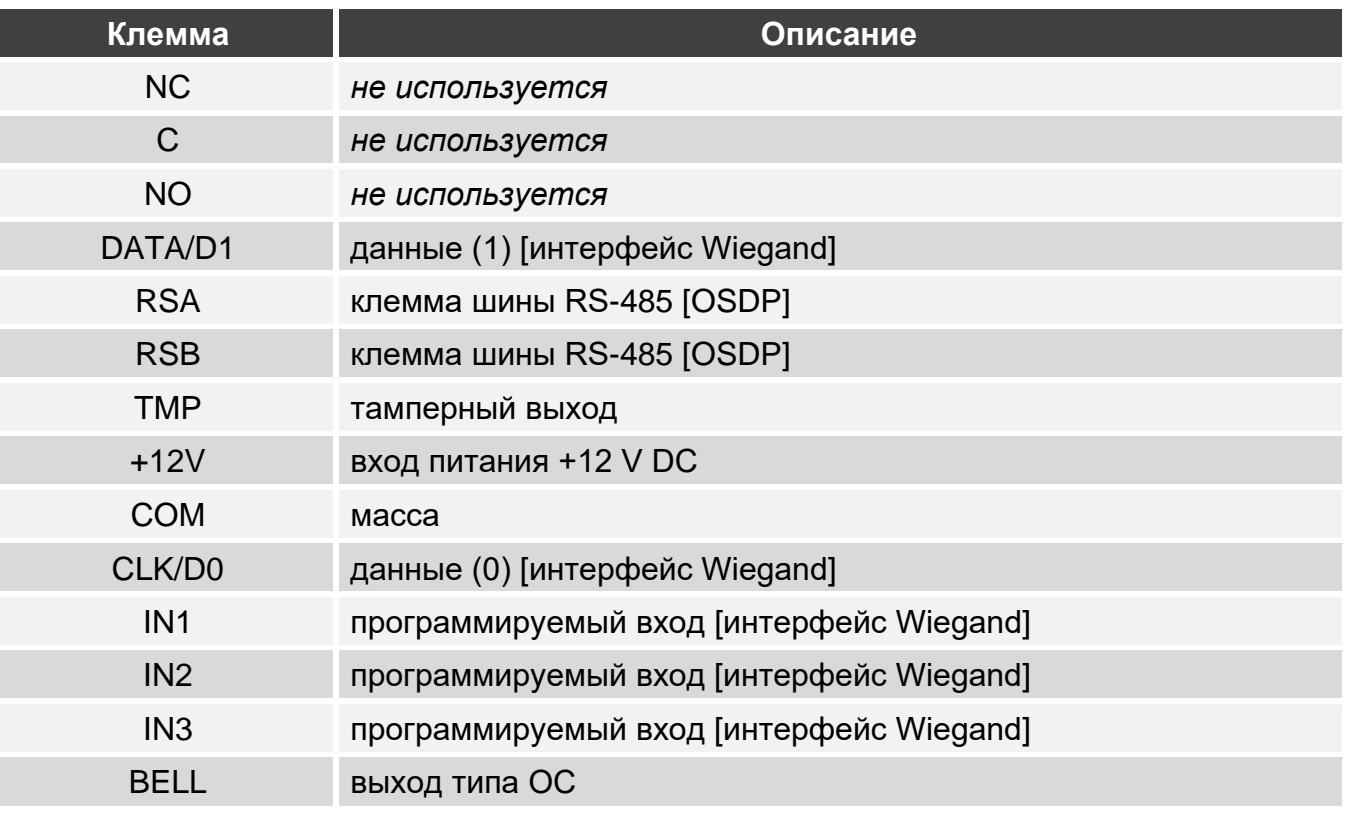

#### <span id="page-47-1"></span>**7.1.3 Установка клавиатуры в системе другого производителя**

- 1. Приложите основание корпуса к стене и наметьте расположение монтажных отверстий.
- 2. Просверлите в стене отверстия под распорные дюбели.
- 3. Проведите провода через отверстие в основании корпуса.
- 4. С помощью шурупов и распорных дюбелей закрепите основание корпуса на стене. Распорные дюбели и шурупы нужно подобрать соответственно монтажной поверхности (одни – для бетона и кирпича, другие – для гипса, дерева и т. д.).
- 5. Подключите клавиатуру в соответствии с требованиями системы, в которой она должна работать.
- 6. Подключите питание к клеммам +12V и COM.
- 7. Закройте корпус клавиатуры.
- 8. Включите питание клавиатуры.

# <span id="page-48-0"></span>**8. Автономный модуль контроля точки прохода**

# <span id="page-48-1"></span>**8.1 Свойства**

- Поддержка до 128 кодов.
- Поддержка до 128 бесконтактных карт.
- Запуск функций с помощью кода / бесконтактной карты:
	- открытие точки прохода,
	- блокировка / разблокировка точки прохода.
	- возможность пользователя изменить код.
- Возможность определить, сколько максимально раз код/карта может применяться.
- Возможность использовать функциональную клавишу, например, для управления звонком.

### <span id="page-48-2"></span>**8.2 Установка автономного модуля контроля точки прохода**

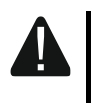

**Все электросоединения должны производиться только при отключенном электропитании.**

### <span id="page-48-3"></span>**8.2.1 Краткое описание установки**

- 1. Откройте корпус клавиатуры.
- 2. Подключите клавиатуру к ПК (с. [6\)](#page-7-1).
- 3. Запрограммируйте клавиатуру с помощью программы CR SOFT.
	- 3.1. Создайте новый проект типа *Автономная система* (с. [13\)](#page-14-3) или откройте имеющийся проект.
	- 3.2. Установите соединение между программой и устройством (с. [15\)](#page-16-1).
	- 3.3. Задайте настройки карт (с. [18\)](#page-19-0).
	- 3.4. Задайте настройки клавиатуры (с. [21\)](#page-22-0).
	- 3.5. Добавьте пользователей (с. [26\)](#page-27-2).
- 4. Отключите клавиатуру от ПК.
- 5. Подведите кабели к месту, где Вы хотите установить клавиатуру. Используйте простой неэкранированный кабель.
- 6. Установите клавиатуру и запустите ее (с. [44\)](#page-45-0).

#### <span id="page-48-4"></span>**8.2.2 Описание клемм для автономного модуля контроля точки прохода**

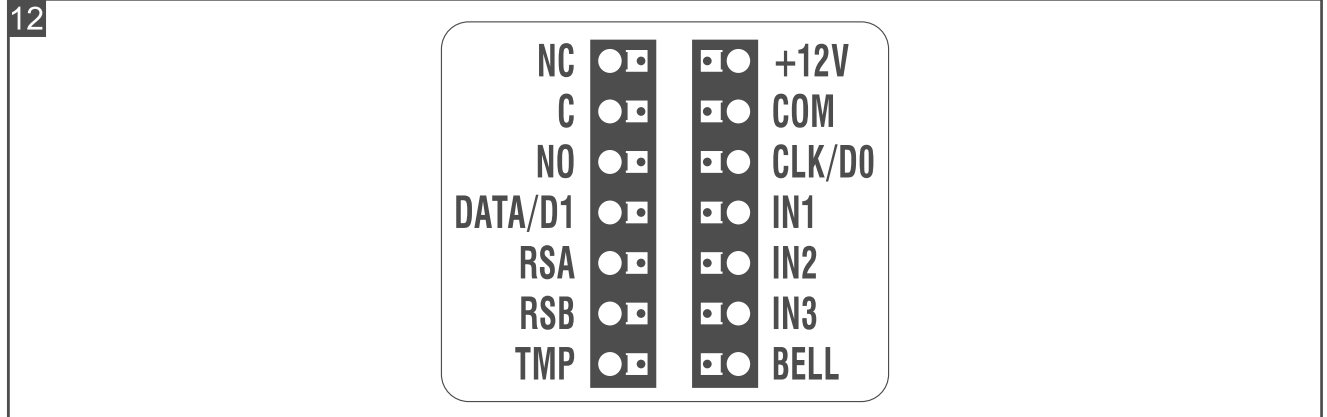

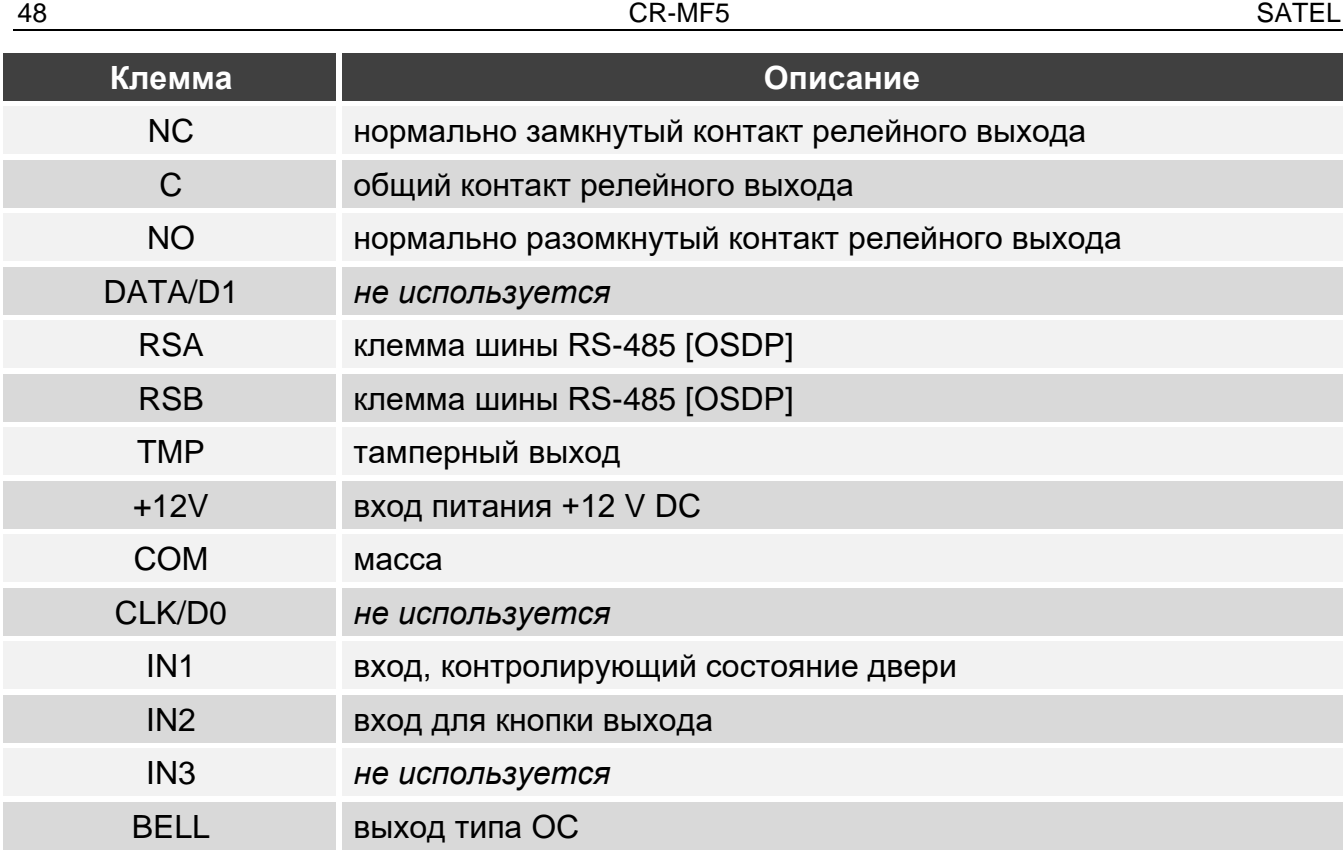

#### <span id="page-49-0"></span>**8.2.3 Установка автономного модуля контроля точки прохода**

- 1. Приложите основание корпуса к стене и наметьте расположение монтажных отверстий.
- 2. Просверлите в стене отверстия под распорные дюбели.
- 3. Проведите провода через отверстие в основании корпуса.
- 4. С помощью шурупов и распорных дюбелей закрепите основание корпуса на стене. Распорные дюбели и шурупы нужно подобрать соответственно монтажной поверхности (одни – для бетона и кирпича, другие – для гипса, дерева и т. д.).
- 5. Подключите электромеханический или электромагнитный замок либо другое исполнительное устройство к релейному выходу таким образом, как показано на рисунке 10. В зависимости от типа устройства используйте следующие клеммы:
	- − NC: NC и C,
	- − NO: NO и C.

 $\mathbf{1}$ 

```
Не рекомендуется запитывать исполнительное устройство от того же 
источника, от которого запитана клавиатура.
```
- 6. Если клавиатура должна контролировать состояние двери, подключите извещатель, контролирующий состояние двери, к клеммам IN1 и COM. Если клавиатура не должна контролировать состояние двери, запрограммируйте вход IN1 как *Не используется* (программа CR SOFT).
- 7. Если должна использоваться кнопка выхода, подключите ее к клеммам IN2 и COM. Если кнопка выхода не должна использоваться, запрограммируйте вход IN2 как *Не используется* (программа CR SOFT).
- 8. Если выход BELL должен управлять, например, звонком, подключите к выходу реле, которое будет использоваться для управления.
- 9. Подключите питание к клеммам +12V и COM.
- 10.Закройте корпус клавиатуры.

#### 11.Включите питание клавиатуры.

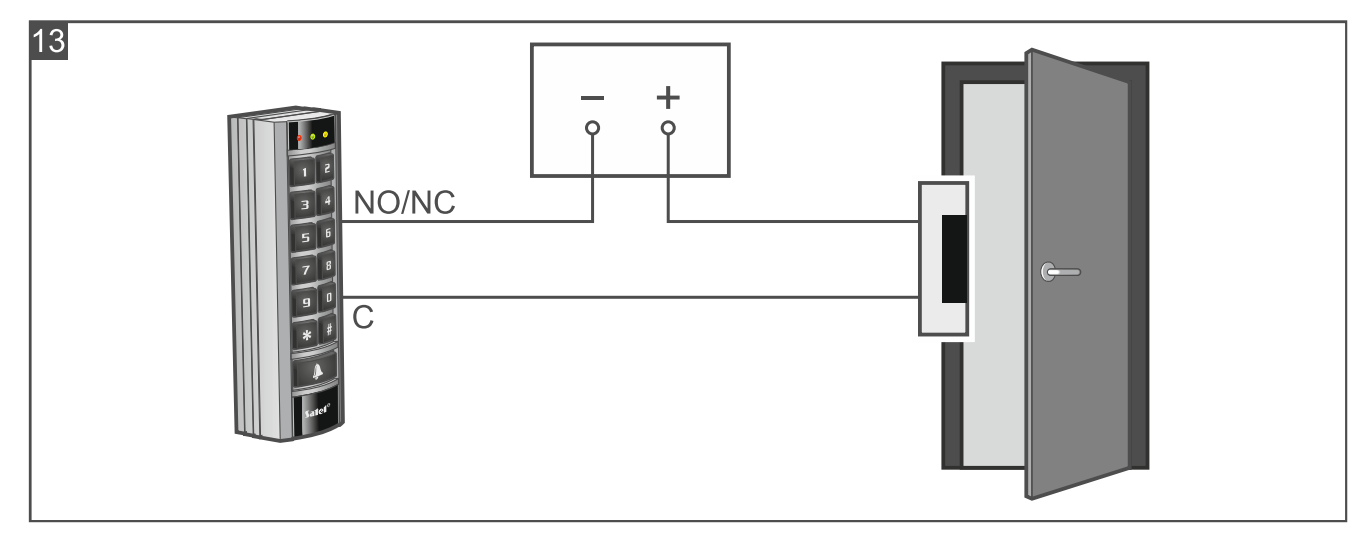

#### <span id="page-50-0"></span>**8.3 Эксплуатация автономного модуля контроля точки прохода**

Большинство функций доступно после того, как пользователь применит код или бесконтактную карту. Управление пользователями и добавление им кодов / бесконтактных карт позволяет осуществить программа CR SOFT (см. [«Управление](#page-27-2)  [пользователями»](#page-27-2), с. [26\)](#page-27-2).

Клавиатура различает поднесение и удержание карты (карту следует поднести к клавиатуре и удерживать 3 секунды).

#### <span id="page-50-1"></span>**8.3.1 Тревоги**

Клавиатура сигнализирует тревогу в следующих случаях:

- несанкционированное открытие двери (если контролируется состояние двери см. [«Настройка клавиатуры»](#page-24-0), с. [23\)](#page-24-0),
- 3 попытки получить доступ с помощью неизвестного кода/карты,
- саботаж модуля (если включена опция *Саботаж* см. [«Настройка клавиатуры»](#page-24-0), с. [23\)](#page-24-0).

После вызова тревоги будет включен красный светодиод, и будет воспроизводиться непрерывный звуковой сигнал. Сигнализация тревоги продолжается 10 секунд. Позже сигнализируется память тревоги (мигание красного светодиода). Если любой из пользователей применит код/карту, тревога / память тревоги будет сброшена.

#### <span id="page-50-2"></span>**8.3.2 Светодиодные индикаторы**

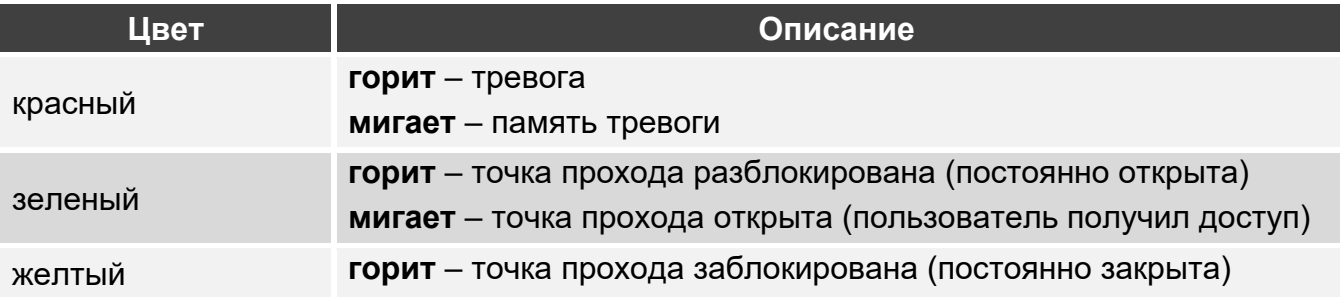

#### <span id="page-50-3"></span>**8.3.3 Звуковая сигнализация**

*Установщик может выключить звуковую сигнализацию.*

**1 короткий звуковой сигнал** – открытие точки прохода (получение доступа).

- **2 коротких звуковых сигнала**  блокировка точки прохода / разблокировка точки прохода / восстановление нормального рабочего режима точки прохода.
- **2 длинных звуковых сигнала** запрет доступа (карта или код неизвестны / точка прохода заблокирована) / отказ выполнить функцию.
- **Длинный (непрерывный) звуковой сигнал продолжительностью в 10 секунд**  тревога.

**Прерывающийся звуковой сигнал** – долго незакрытая дверь.

# <span id="page-51-0"></span>**8.3.4 Доступные функции**

## <span id="page-51-1"></span>**Открытие точки прохода**

Точка прохода будет открыта, когда Вы получите доступ. После открытия точки прохода можно открыть дверь. Узнайте у установщика, сколько у Вас будет времени с момента получения доступа, чтобы открыть дверь, и через какое время дверь необходимо закрыть.

- 1. Введите код и нажмите  $\vert \# \vert$ или поднесите карту к клавиатуре.
- 2. Когда зеленый светодиод начнет мигать, откройте дверь.

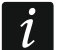

*Если состояние двери контролируется, и дверь не будет закрыта за определенное время, то клавиатура начнет воспроизводить прерывающийся звуковой сигнал. Сигнализация долго незакрытой двери продлится, пока дверь не будет закрыта.*

# <span id="page-51-2"></span>**Блокировка точки прохода**

- *Точку прохода можно заблокировать, если состояние двери контролируется.*
- 1. Убедитесь, что точка прохода работает в нормальном режиме, и дверь закрыта.
- 2. Введите код и нажмите  $\vert \mathbf{\ast} \vert$  или поднесите карту к клавиатуре и удерживайте. Когда точка прохода будет заблокирована, включится желтый светодиод.

# <span id="page-51-3"></span>**Разблокировка точки прохода**

*Точку прохода можно разблокировать, если состояние двери контролируется.*

- 1. Введите код и нажмите  $\frac{H}{H}$ или поднесите карту к клавиатуре.
- 2. Когда зеленый светодиод начнет мигать, откройте дверь.
- 3. Введите код и нажмите  $\vert \mathbf{\ast} \vert$  или поднесите карту к клавиатуре и удерживайте. Когда точка прохода будет разблокирована, включится зеленый светодиод.

#### <span id="page-51-4"></span>**Восстановление нормального рабочего режима точки прохода**

Если включен желтый (точка прохода заблокирована) или зеленый (точка прохода разблокирована) светодиод, введите код и нажмите  $|\mathbf{\divideontimes}|$  или поднесите карту к клавиатуре и удерживайте ее. Точка прохода вернется в нормальный рабочий режим. Светодиод будет выключен.

# <span id="page-51-5"></span>**Смена кода**

- 1. Нажмите  $||\| \cdot || \cdot ||$  Красный и зеленый светодиоды начнут мигать одновременно.
- 2. Введите код и нажмите  $\vert \# \vert$ .
- 3. Введите новый код и нажмите  $\vert \boldsymbol{\#} \vert$ .

# <span id="page-52-0"></span>**9. Обновление прошивки**

- 1. Скачайте с сайта support.satel.pl программу, предназначенную для обновления прошивки устройства.
- 2. Запустите скачанную программу.

3. Щелкните по .

- 4. В отобразившемся окне выберите COM-порт, через который осуществляется связь с устройством, а затем щелкните по «OK».
- 5. Когда отобразится окно со списком устройств, которые обнаружила программа, выделите устройство / устройства, чью прошивку Вы хотите обновить, а затем щелкните по «OK».
- <span id="page-52-1"></span>6. Прошивка устройства / устройств будет обновлена.

# **10. Технические данные**

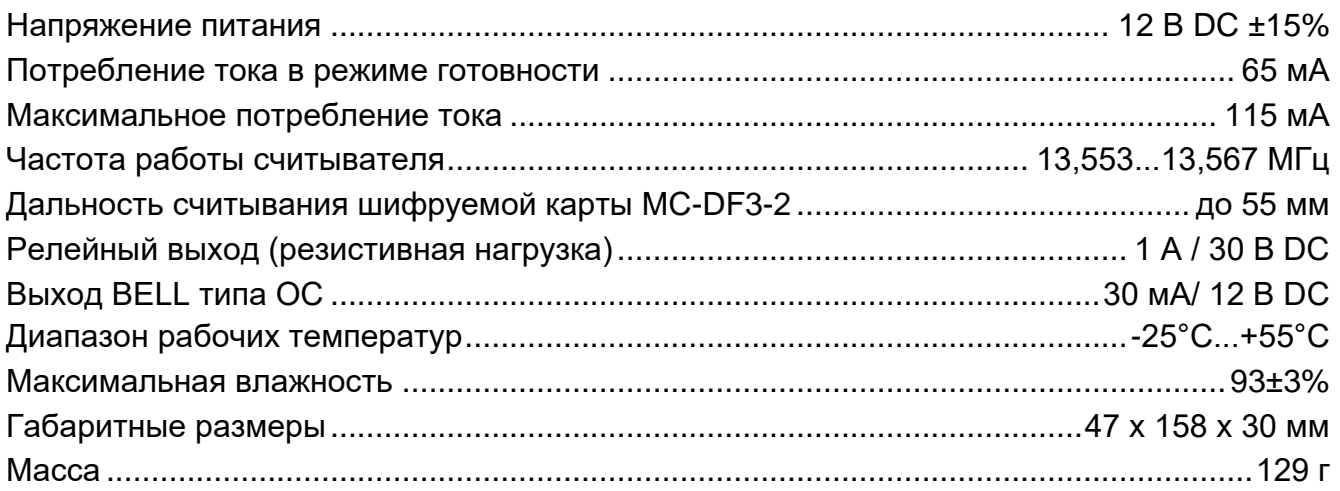